# **ストレスチェックをはじめよう!**

## 厚生労働省版ストレスチェック実施プログラム ~初心者向け簡単マニュアル~

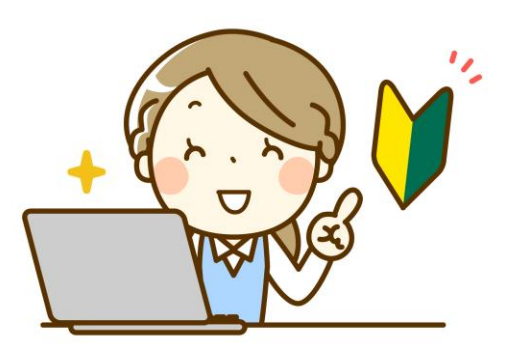

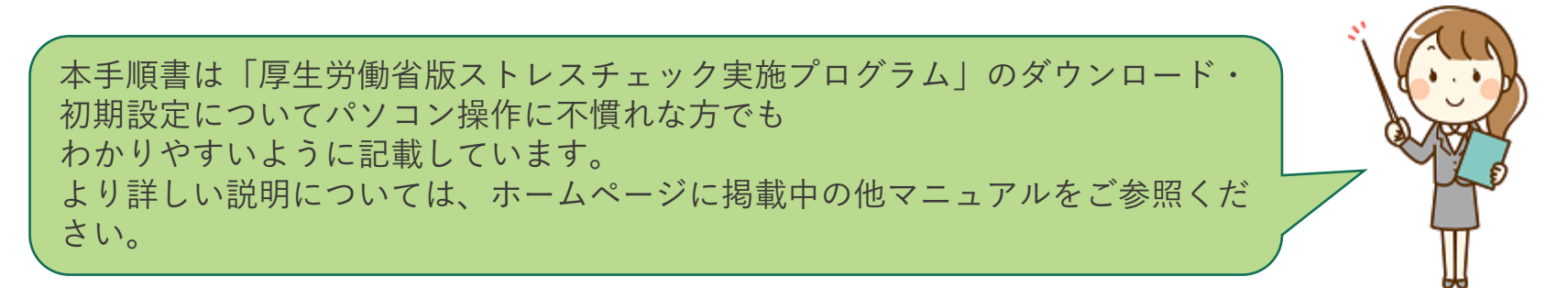

## **厚生労働省版ストレスチェック実施プログラムの導入手順**

- **[1.厚生労働省版ストレスチェック実施プログラムのダウンロード](#page-3-0) P3**
- **[2.実施者用管理ツールの利用手順](#page-11-0) P11**
- **[3.環境設定](#page-13-0) P13**
- **[4.パスワードの設定](#page-17-0) P17**
- **[5.実施管理](#page-24-0) P24**
- **[6.職場情報](#page-27-0) P27**
- **[7.受検者情報](#page-34-0) P34**

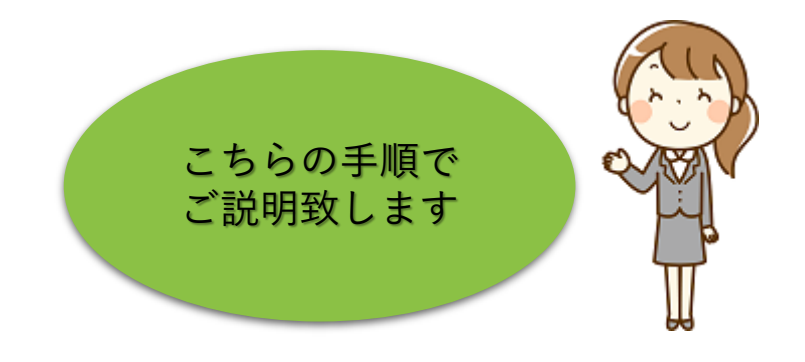

## **動作環境**

#### **動作確認済みOS**

- ‐Windows10
- ‐Windows11

```
画面の解像度 1024×768 以上
Q
  必須コンポーネント
```
Q

Microsoft .NET Framework4.8

Microsoft SQL Server System CLR Types2017

Microsoft ReportViewer 2016

Windowsのカレンダー設定について(暦の設定) 実施者用管理ツール・受検者回答用アプリともに、 必ず西暦(例: 2024/01/01)設定のPCでご利用ください。

→確認方法:Windows画面右下の表示をご確認ください。 ○ 西暦 (例: 2024/01/01) X 和暦(例:令和6年1月1日)

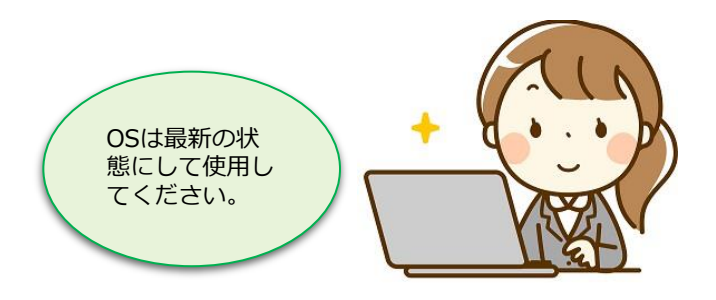

### <span id="page-3-0"></span>**1.厚生労働省版ストレスチェック実施プログラムのダウンロード**

#### **①インターネットでダウンロードサイトを検索します** Googleなどの検索エンジンを開き、"**ストレスチェック ダウンロード**"と入力し検索します

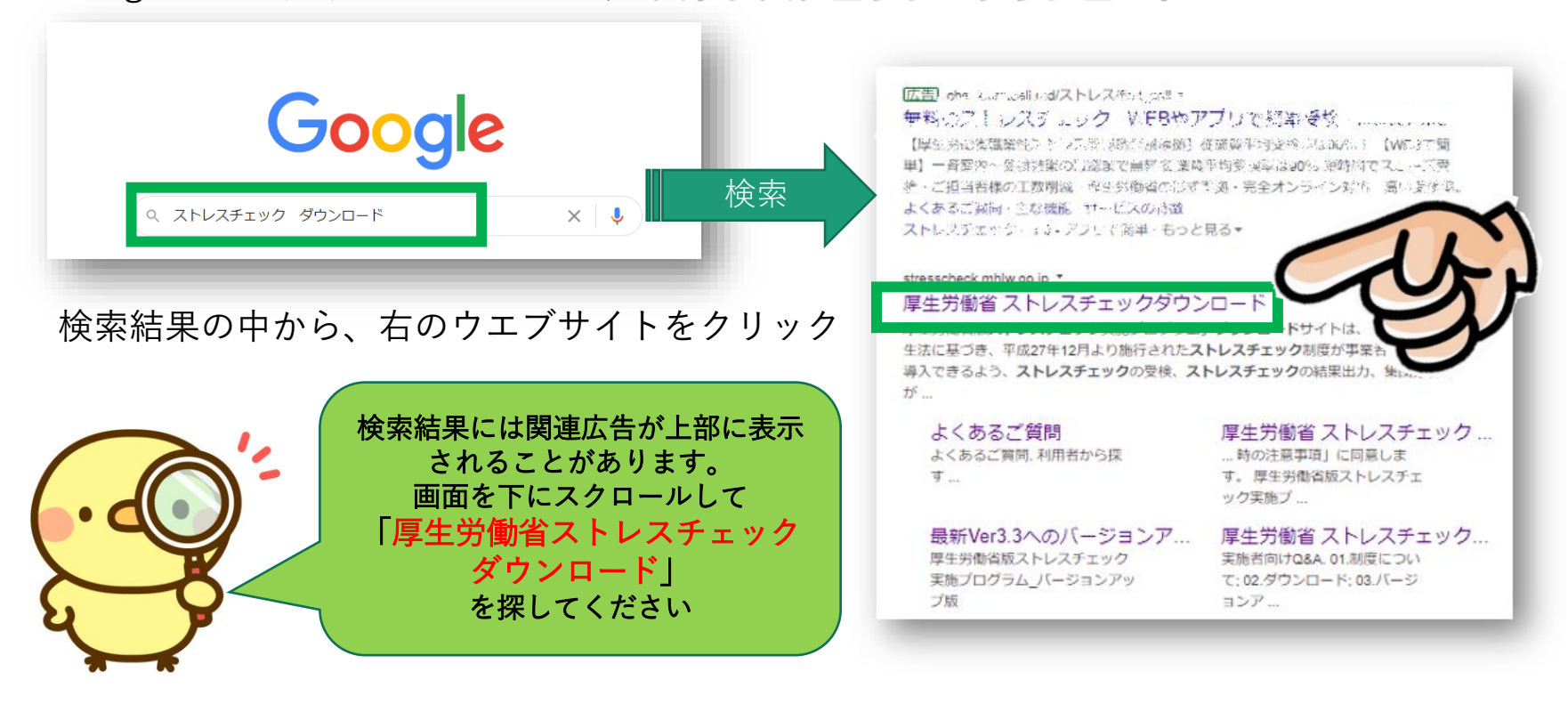

#### 「厚生労働省版ストレスチェック実施プログラム」ダウンロードサイトが表示されます

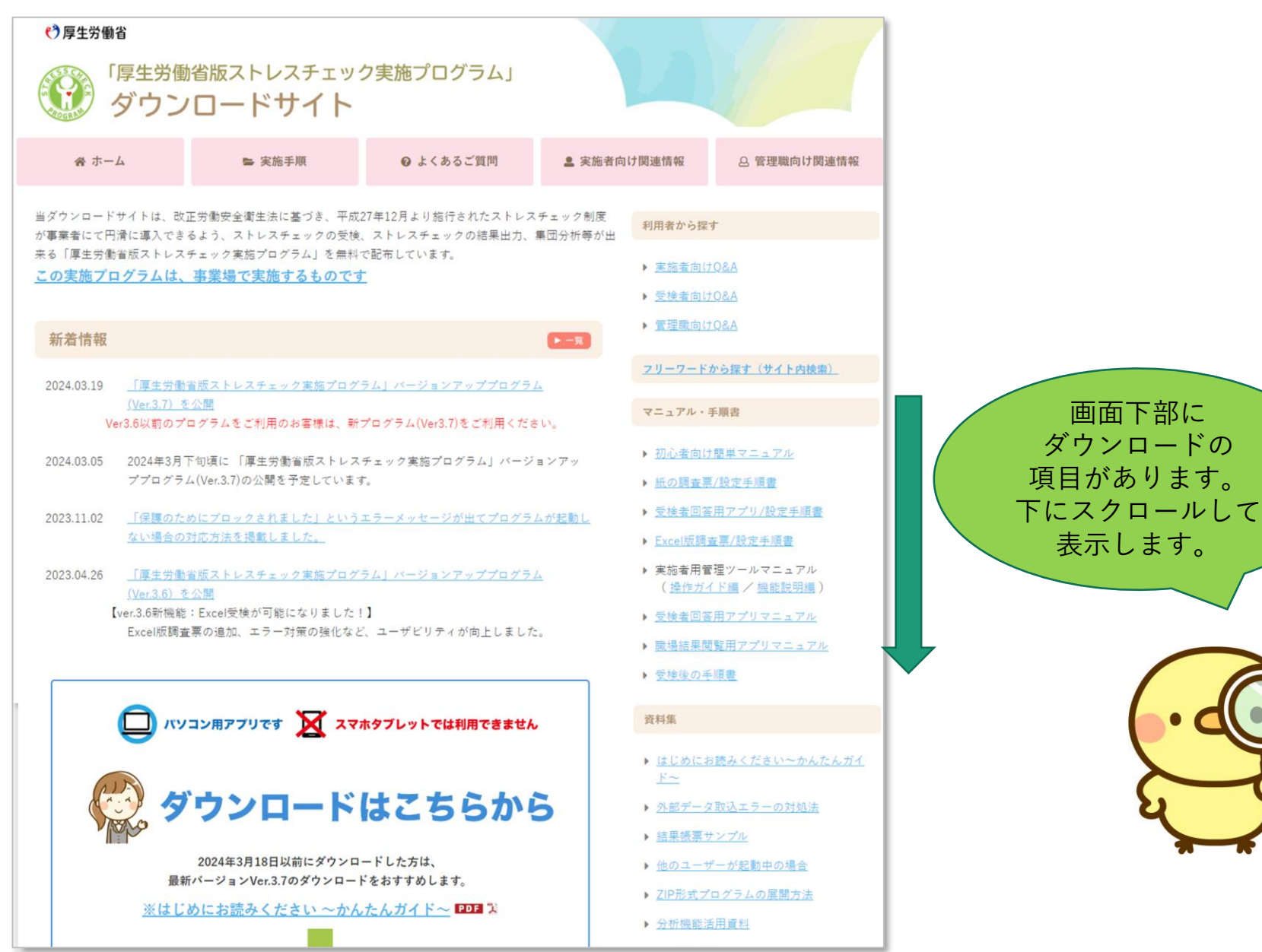

#### **②プログラムをダウンロードしましょう**

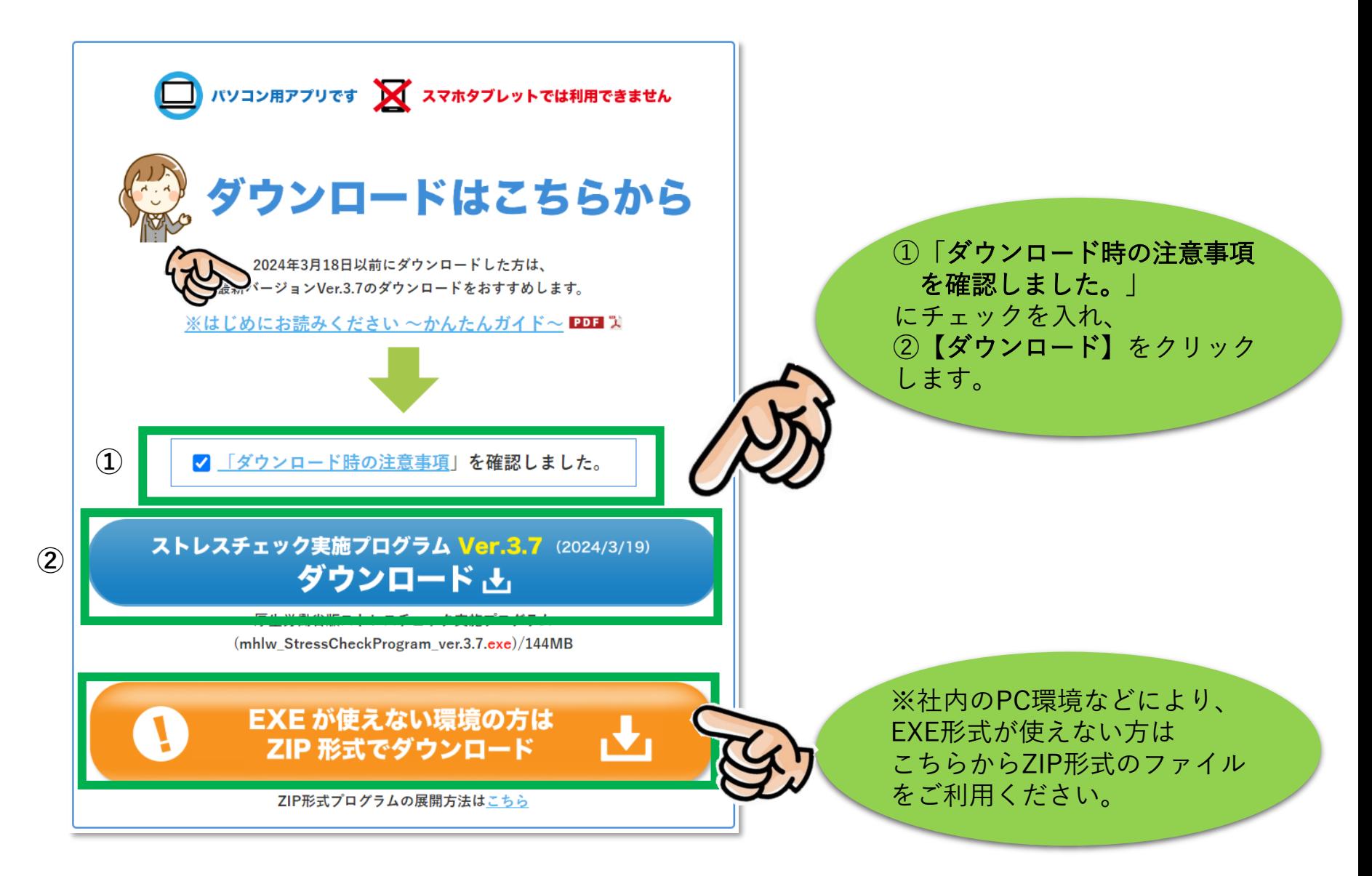

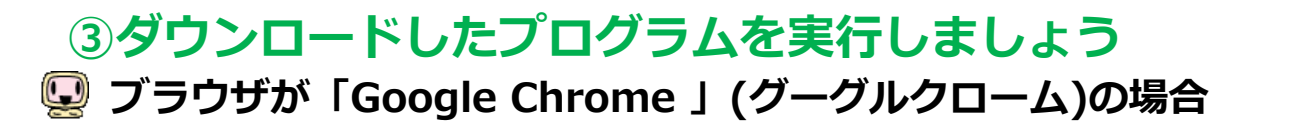

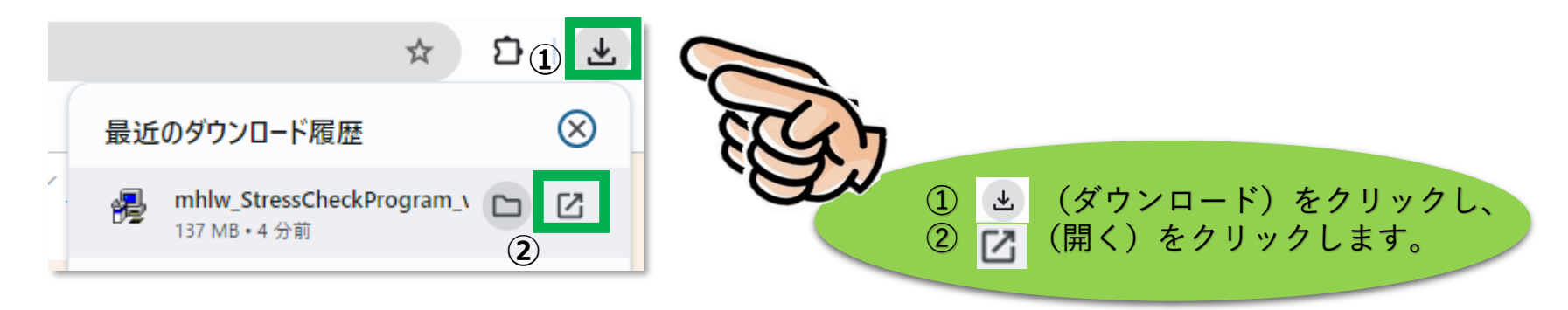

**ブラウザが「 Microsoft Edge」(マイクロソフトエッジ)の場合**

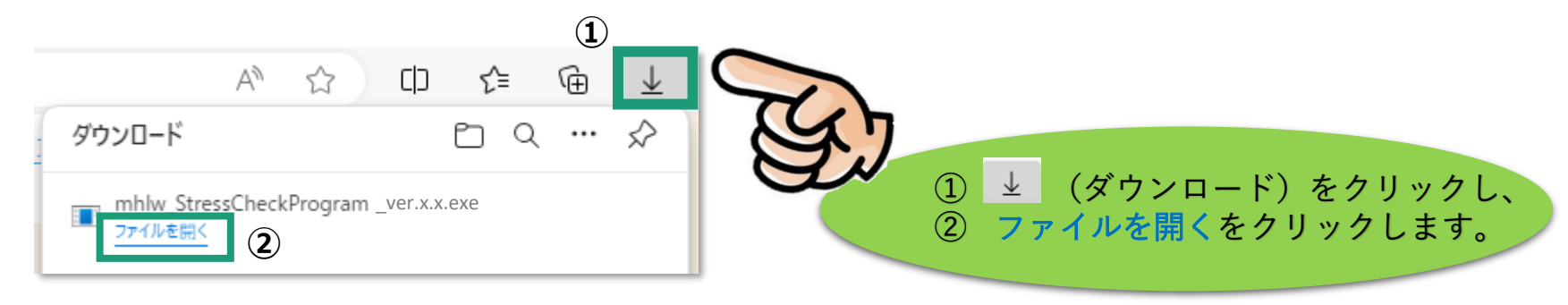

## **警告ダイアログについて**

ストレスチェックプログラムのダウンロードや実行時に、右のよ うな警告ダイアログが出る場合があります。

1,この画面が出た場合は、メッセージの下にある「詳細情報」 をクリックし「実行」ボタンを出現させクリックしてください。

2. この画面が出た場合は、「はい〕をクリックして進めてくだ さい。

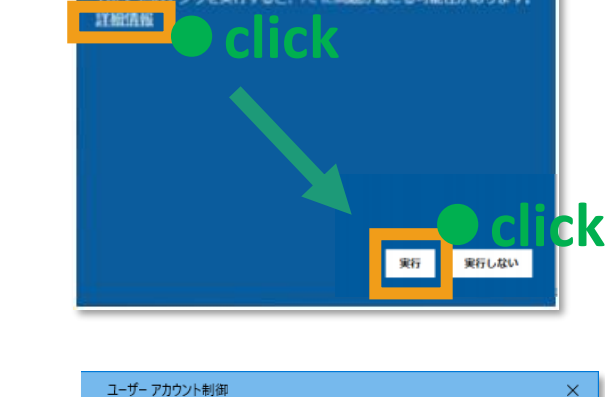

Windows によって PC が保護されまし

Windows Defender SmartScreen は認識されないアプリの記動を停止しま

た

 $\frac{1}{2}$ 

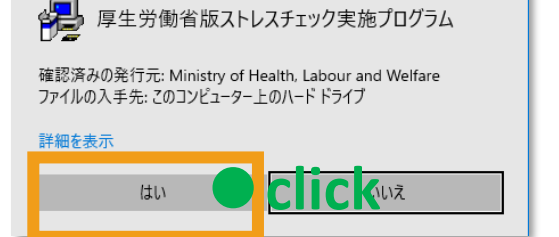

このアプリがデバイスに変更を加えることを許可します

※画面は、OSのバージョンで若干異なりますが 同様の操作を行なうことができます。

**警告ダイアログについて** 

ストレスチェックプログラムの初回インストール時に、右のよう な警告ダイアログが出る場合があります。

この画面が出た場合は、メッセージの下にある「実行」ボタンを クリックし次の画面に進んでください。

#### >**現在、**SmartScreen **を使用できません**

インターネット接続を確認してください。Microsoft Defender SmartScreen を使用できないため、このアプリを実行してよいかどうかの判断を支援 できません。

- 発行元: Ministry of Health, Labour and Welfare
- アプリ: mhlw StressCheckProgram Ver3.x.exe

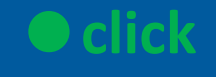

実行しない

×

### **④インストーラーが起動し、設置を開始します。**

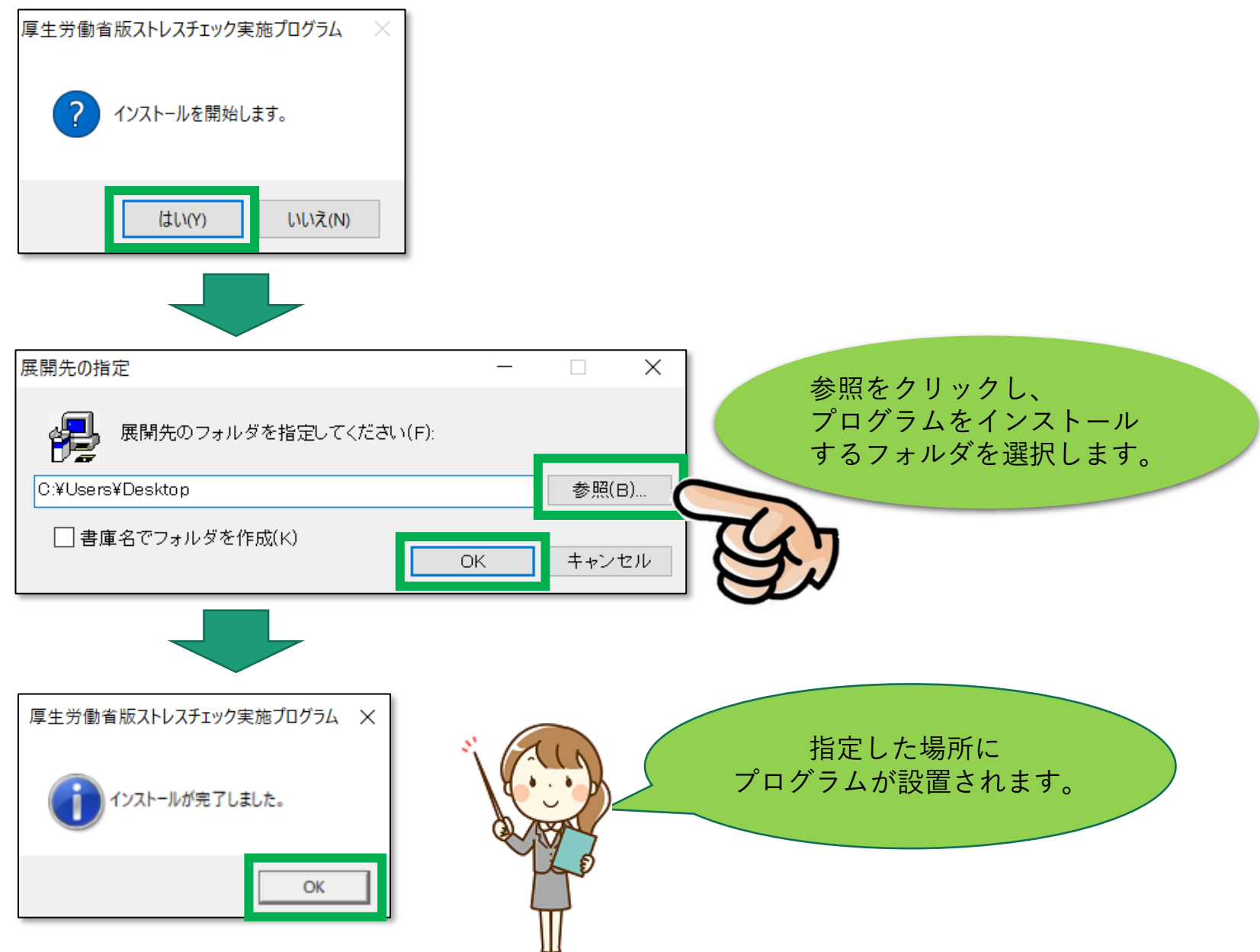

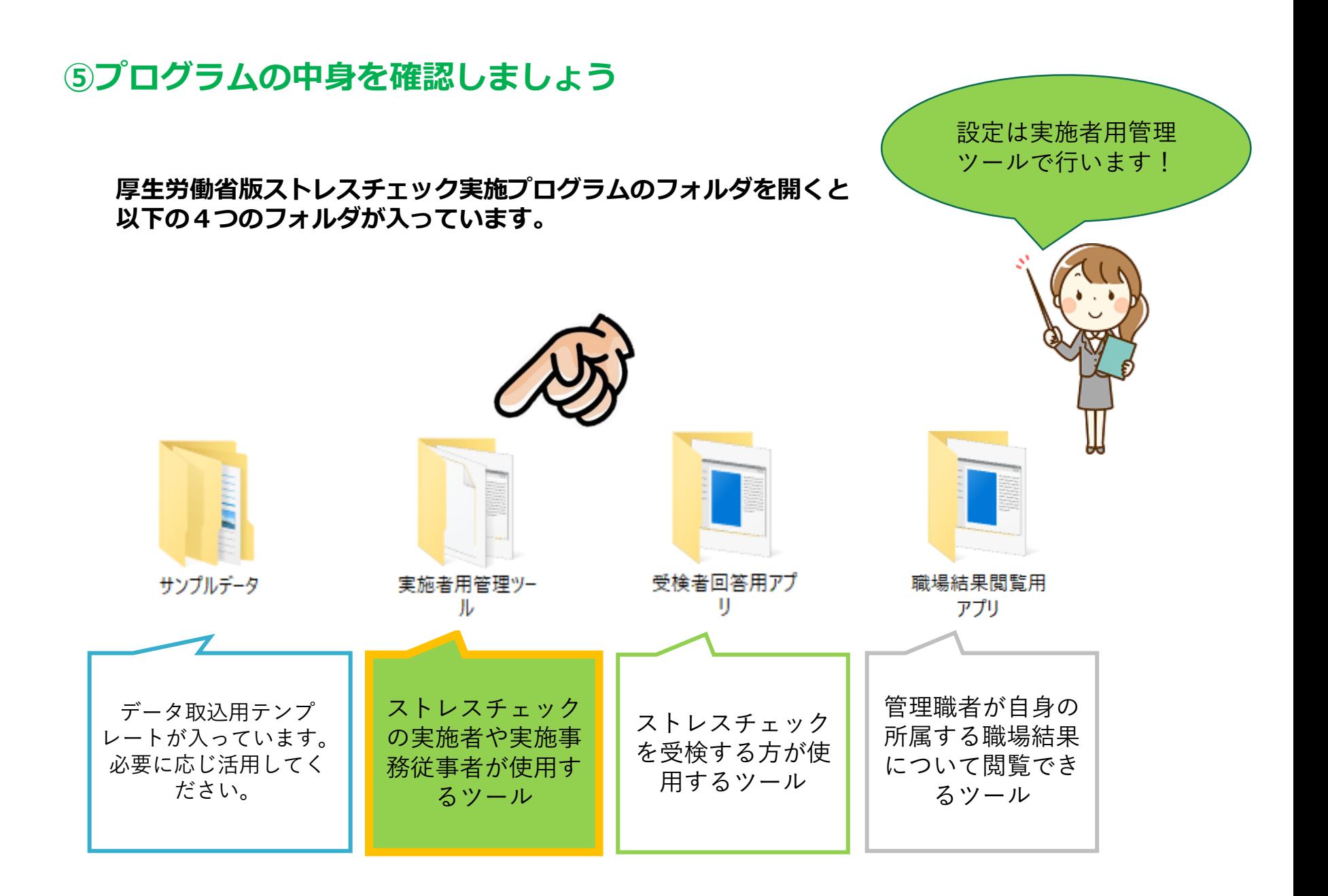

## <span id="page-11-0"></span>**2.実施者用管理ツールの利用手順**

#### **①実施者用管理ツールのフォルダをダブルクリックして開きます**

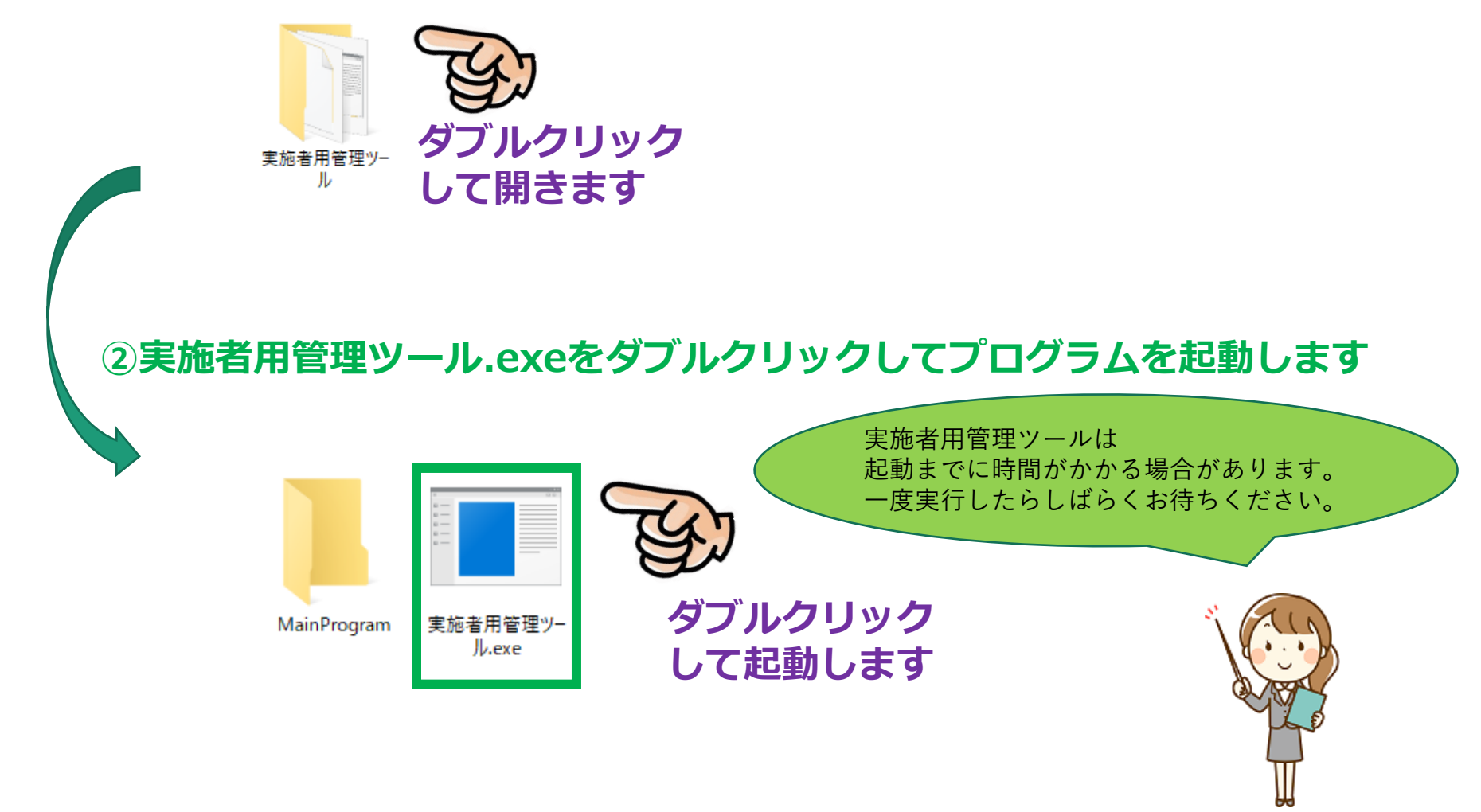

## **初回起動時の操作について**

1、実施者用管理ツール.exeを起動すると、右のような警告ダイ アログが出る場合があります。 この画面が出た場合は、メッセージの下にある「詳細情報」をク リックし「実行」ボタンを出現させクリックしてください。

※同じプログラムの起動時に複数回表示される場合は同じ手順を行ってください。

2、プログラムご利用に必須のコンポーネントがPCにインストー ルされていない場合、右のようなインストーラーが起動されます。 画面の指示に従いインストールしてください。

●インストーラーが起動しない場合は、すでにインストールされ ています。 ●インストール完了後、実施者用管理ツールが立ち上がります。 ■■

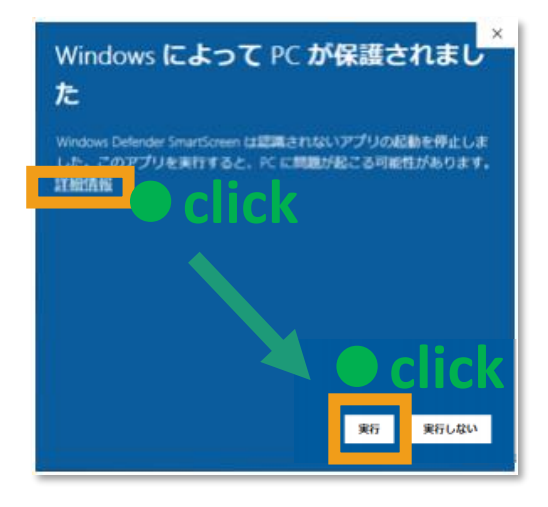

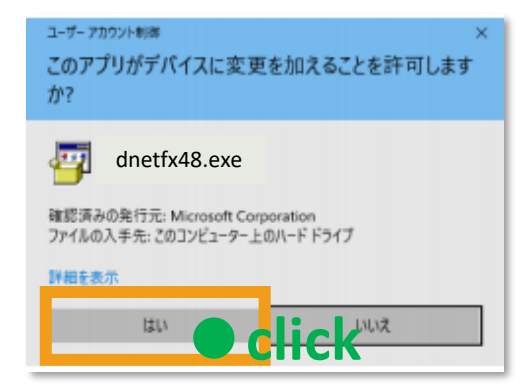

※画面は、OSのバージョンで若干異なりますが 同様の操作を行なうことができます。

<span id="page-13-0"></span>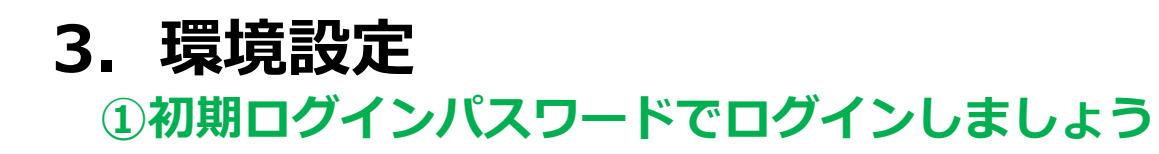

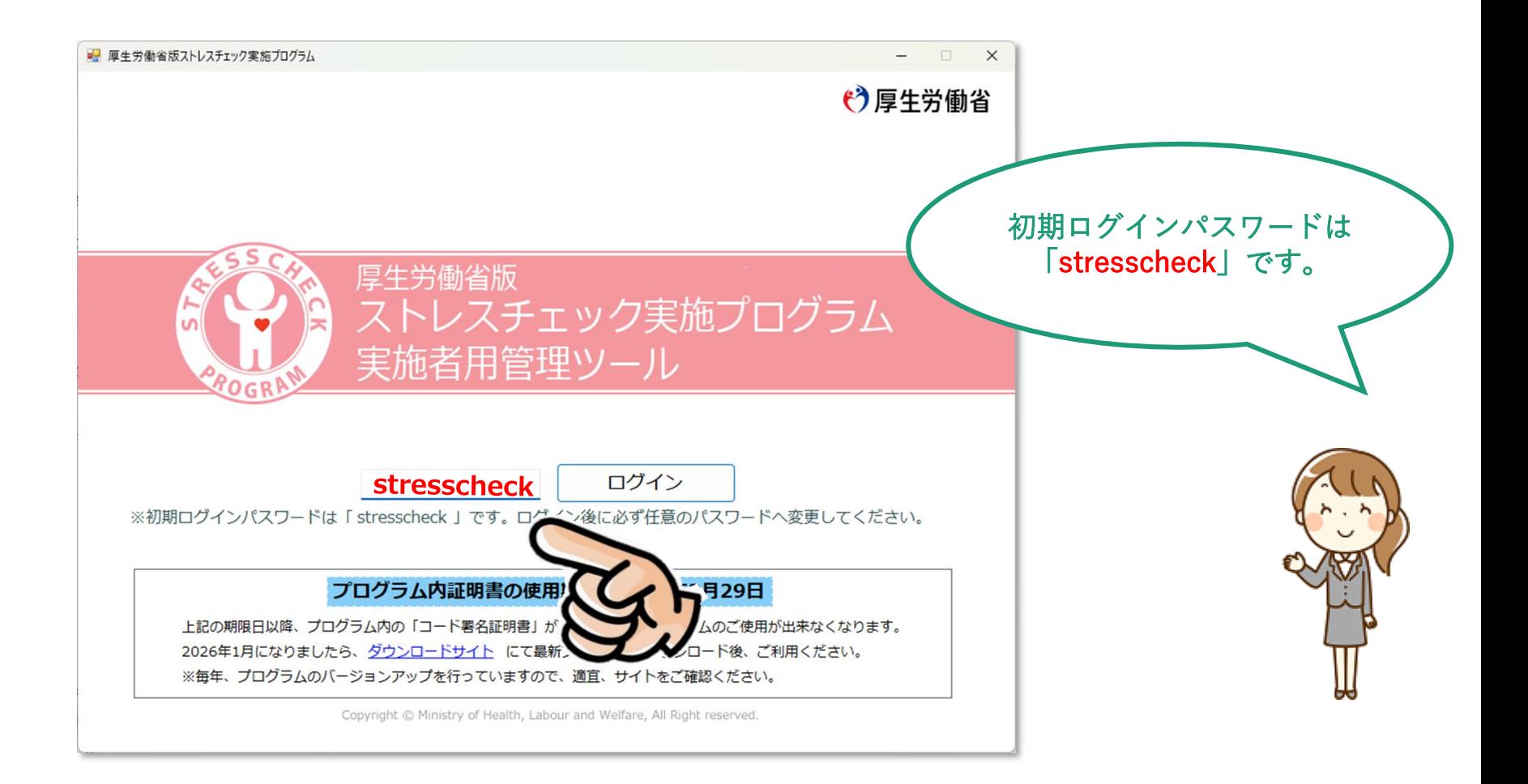

**②「MENU」画面が開いたら、環境設定をクリックします**

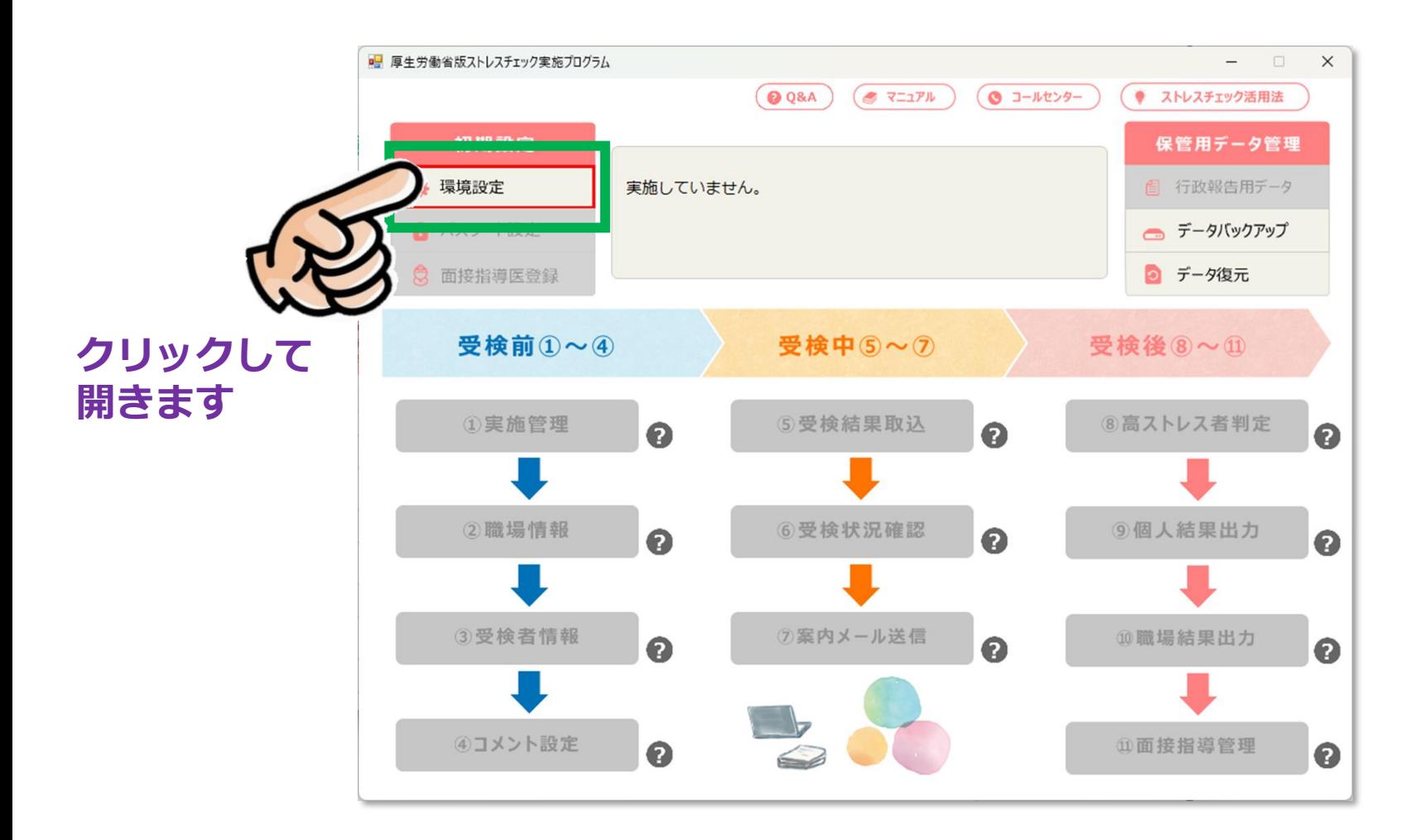

#### **③環境設定をします**

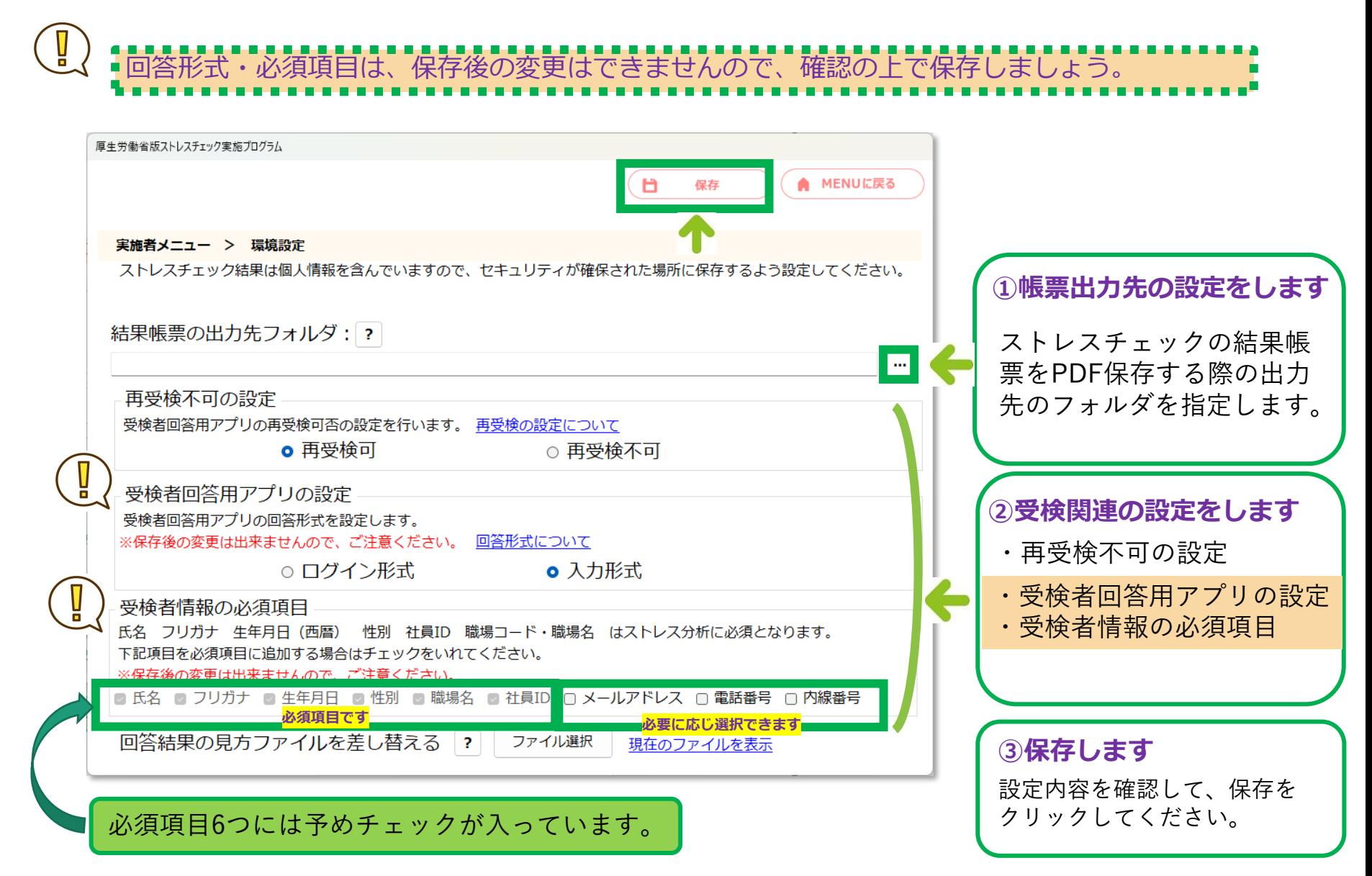

#### <span id="page-16-0"></span>**【補足】回答形式(ログイン形式・入力形式)について**

#### ●ログイン形式

実施者用管理ツールで登録した「③受検者情報」画面の「社員ID」と、自動作成される「初期パスワード」 で受検者回答用アプリにログインして受検する形式です。

#### ●入力形式

受検者本人が受検者回答用アプリで氏名等の個人情報を入力し、受検を行う形式です。 実施者用管理ツールでの受検者情報の登録は任意になります。

※紙受検・Excel版調査票受検の場合は、入力形式を選択してください。

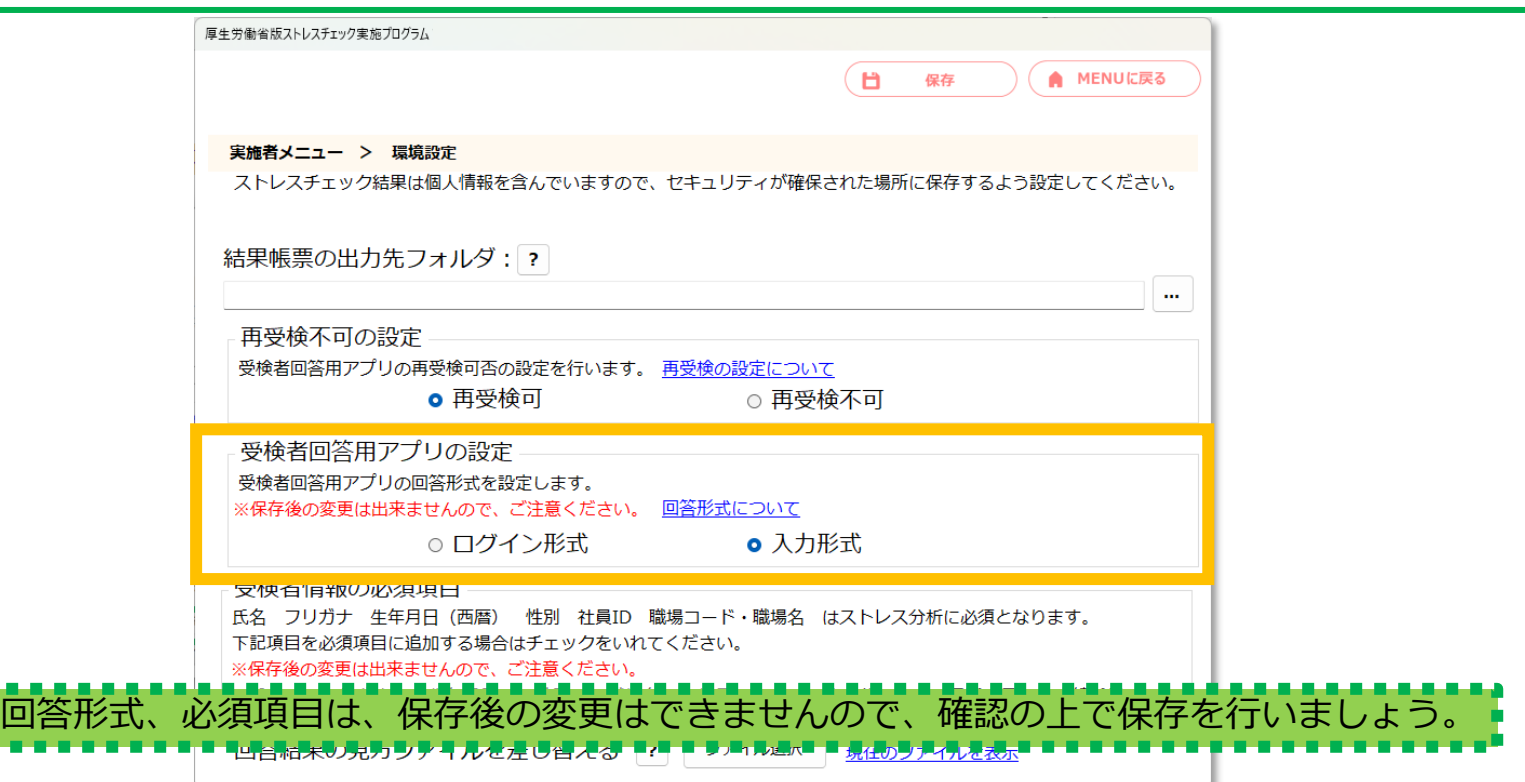

## <span id="page-17-0"></span>**4.パスワードの設定**

### **①パスワード設定、ログインパスワードの変更をクリックします**

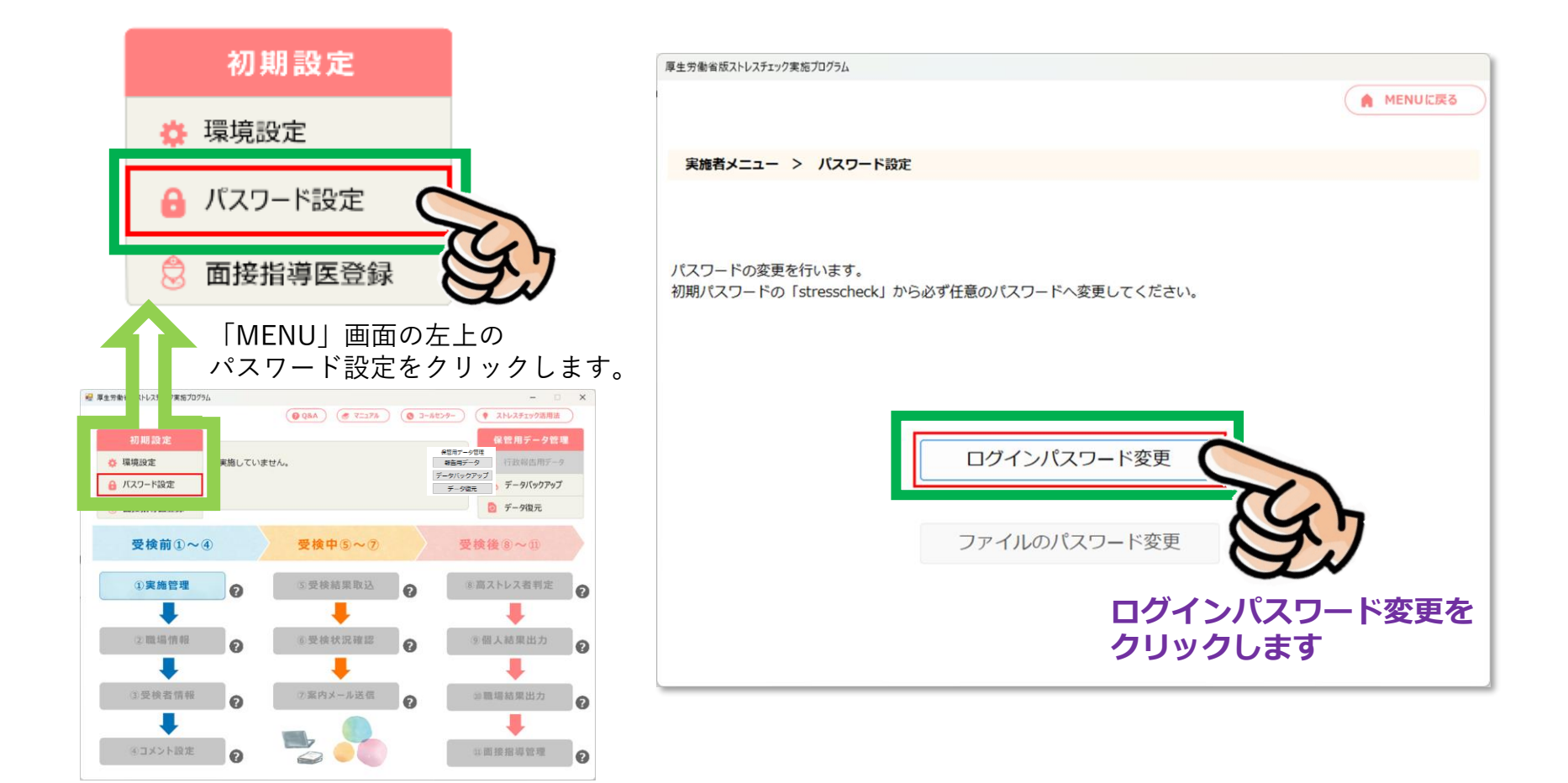

### **②ログインパスワードの変更をします**

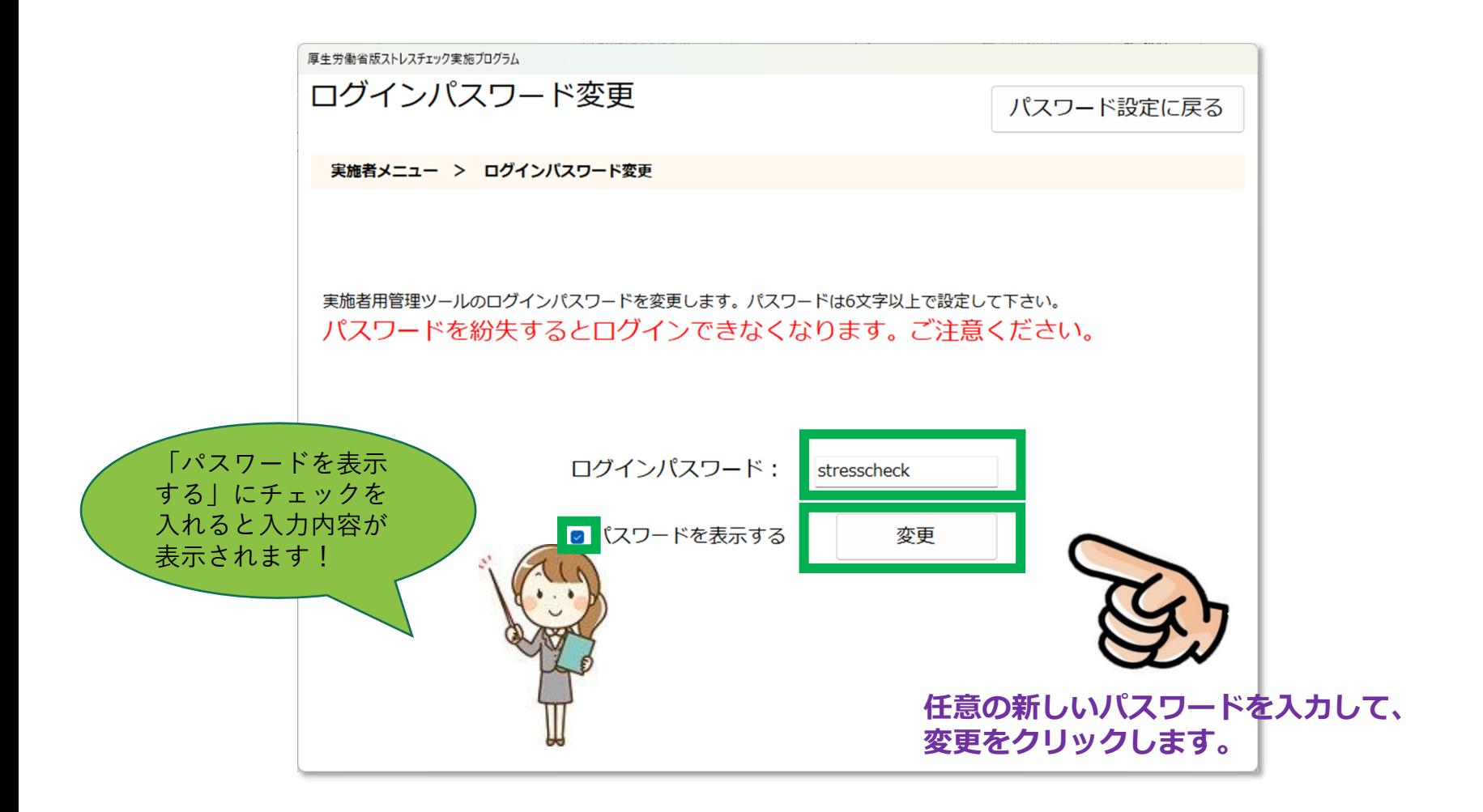

**③ログインパスワードの確認をします**

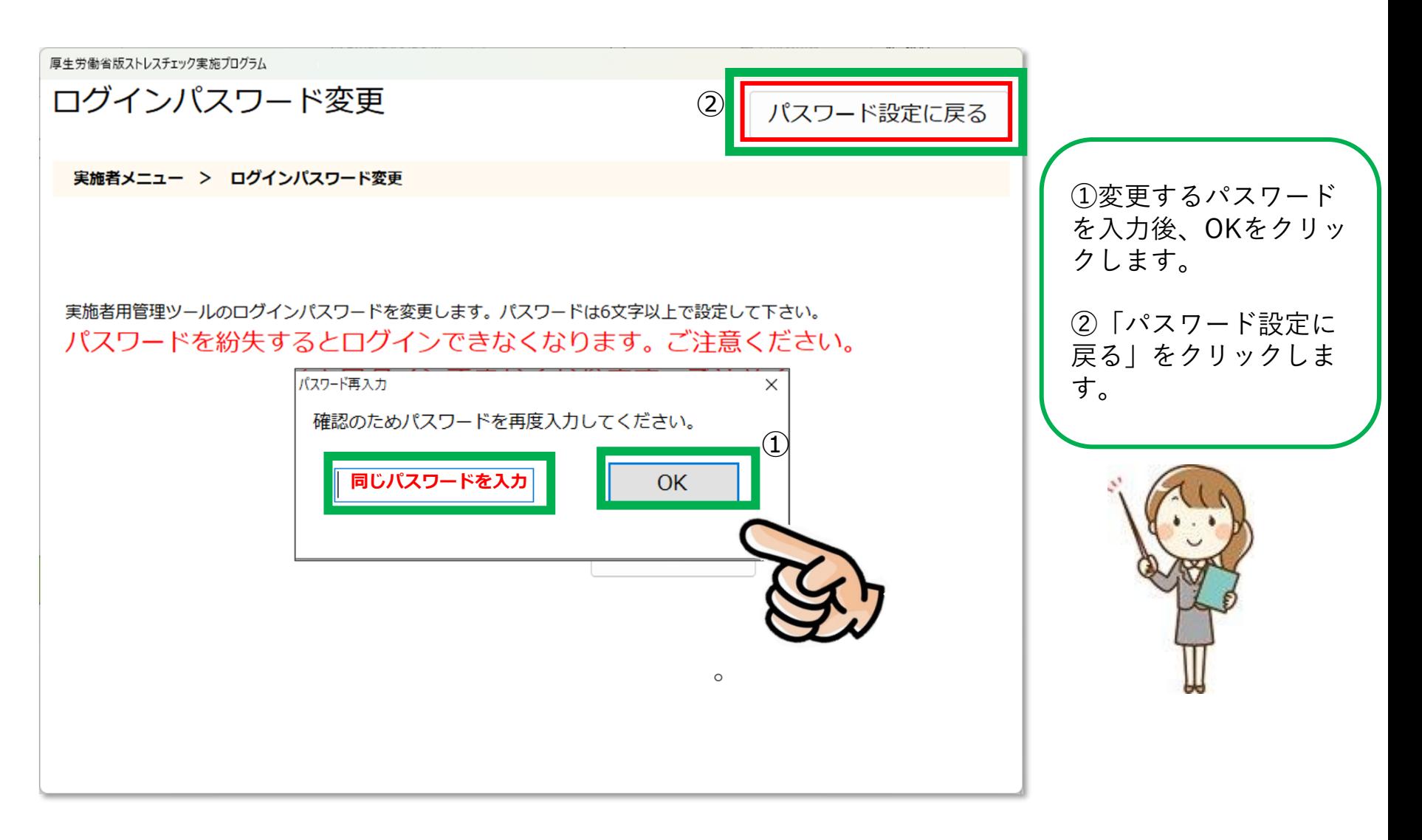

### **④パスワード設定に戻り、ファイルのパスワード変更をクリックします**

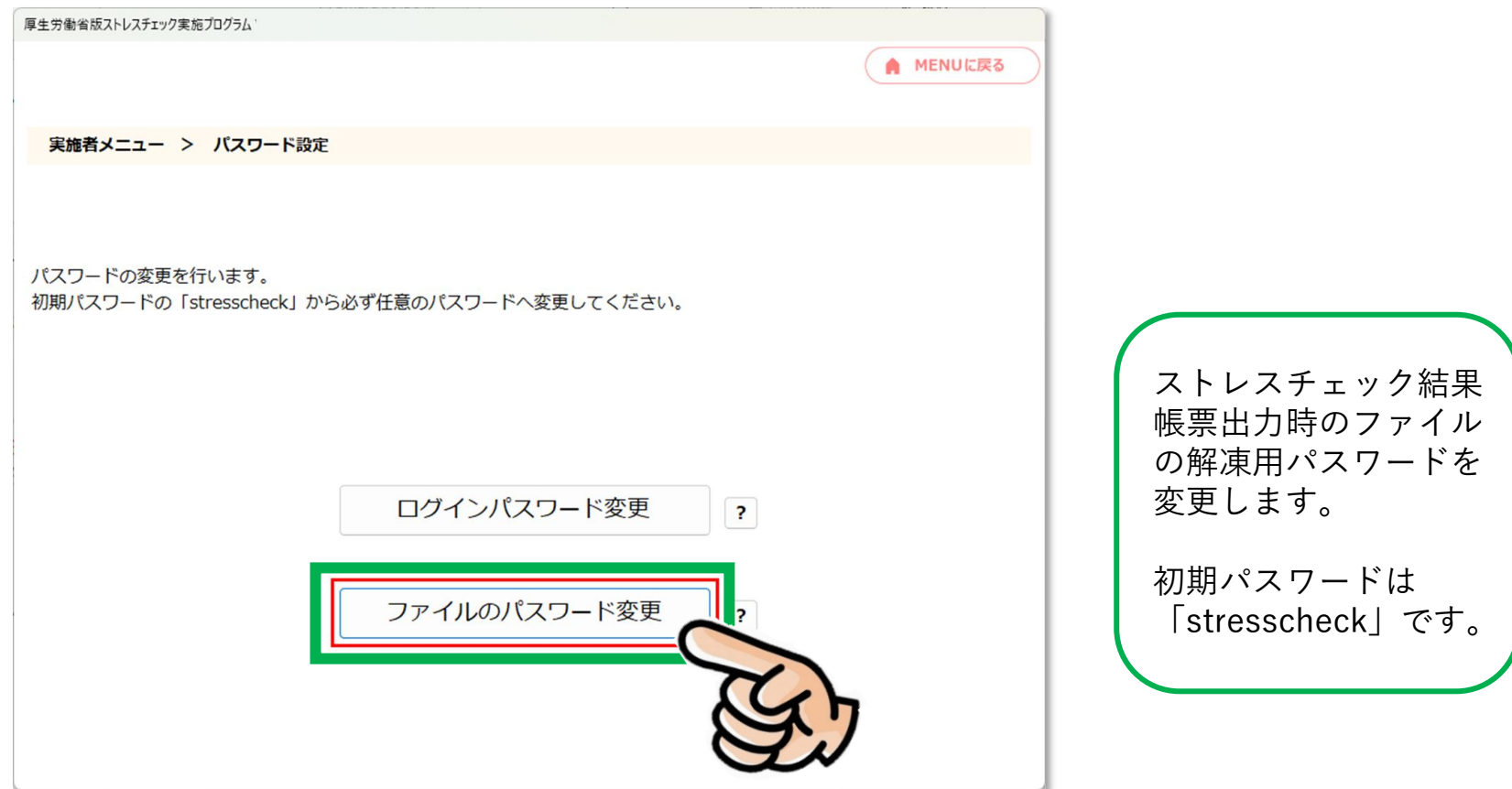

#### **⑤ファイルのパスワードの変更をします**

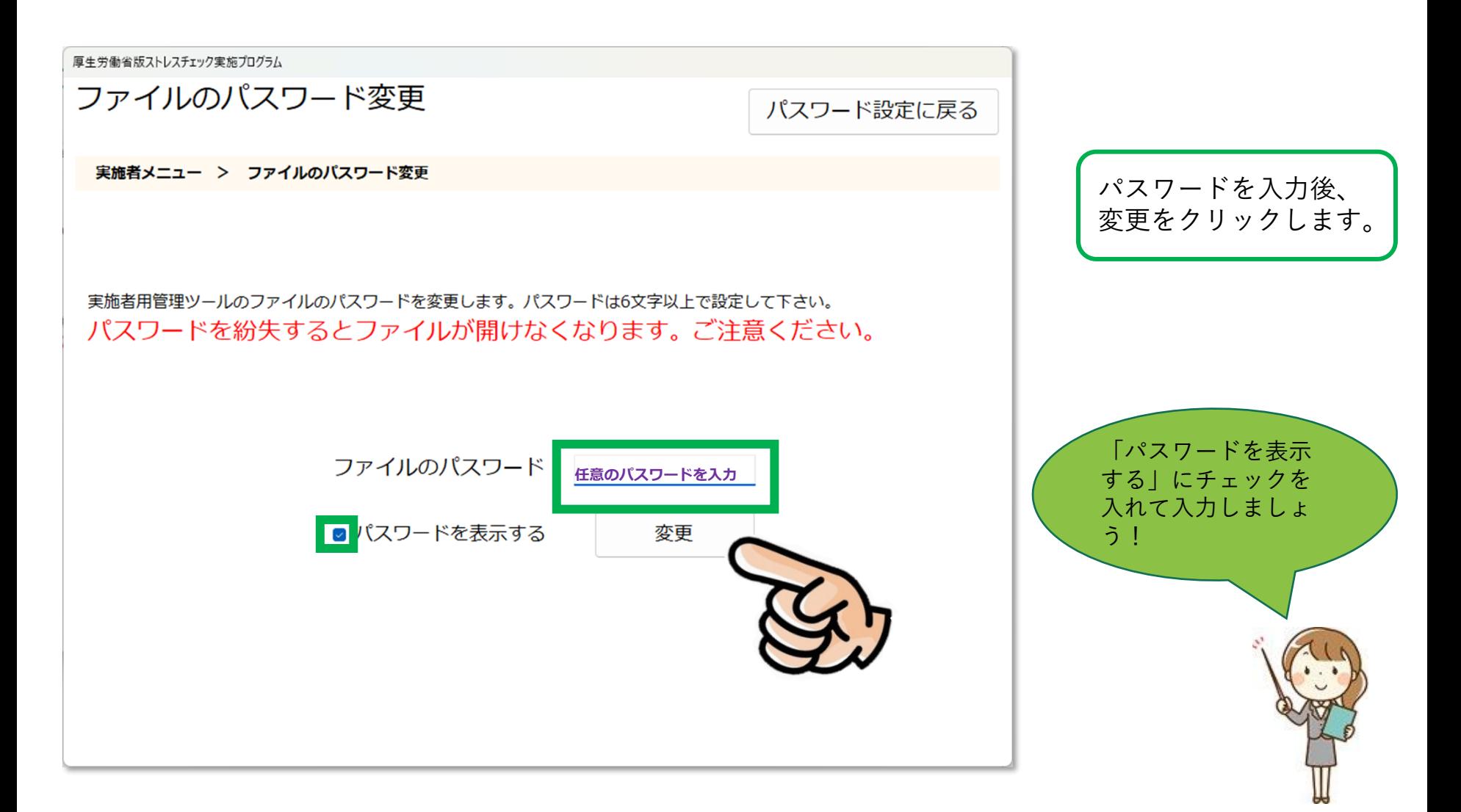

### **⑥変更するファイルのパスワードの確認をします**

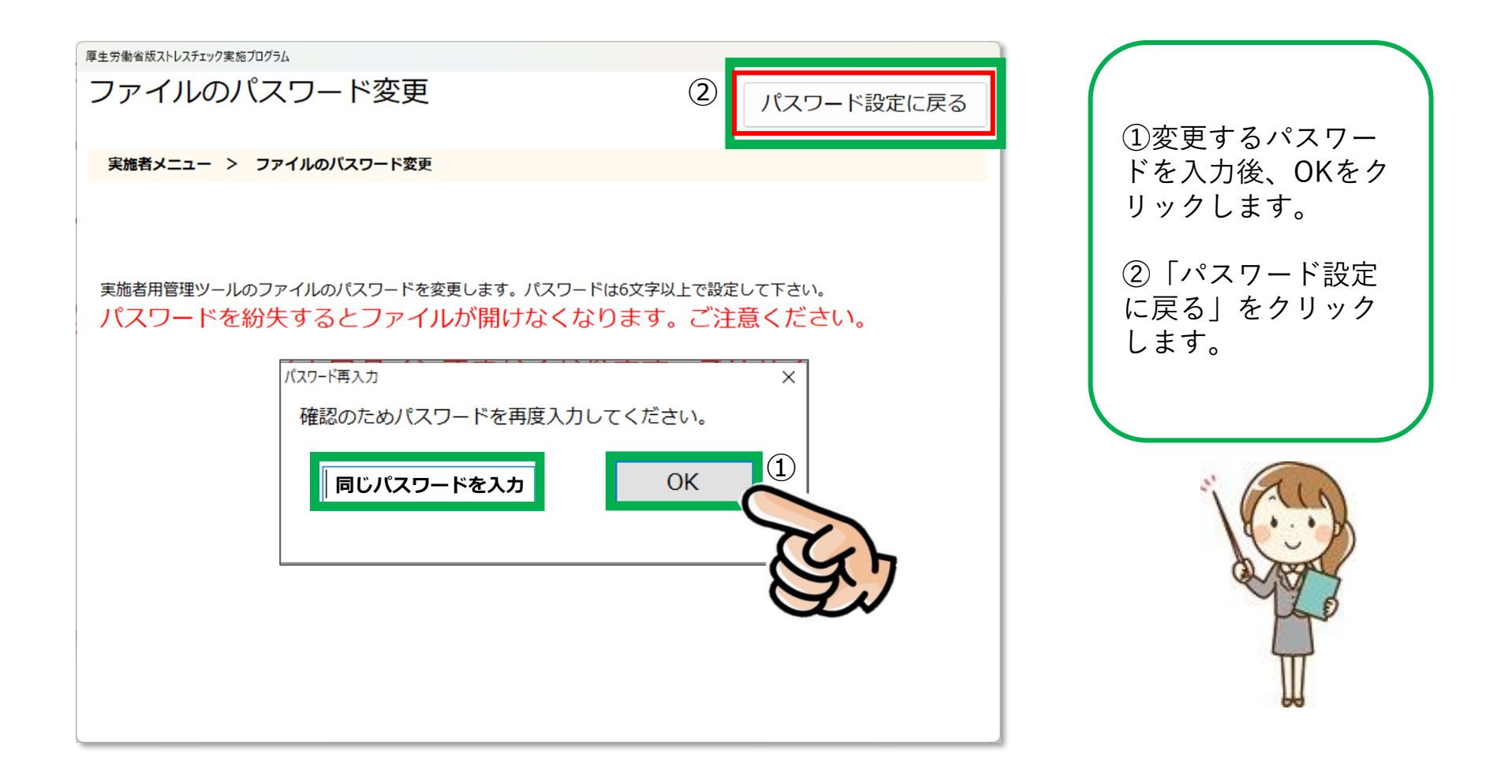

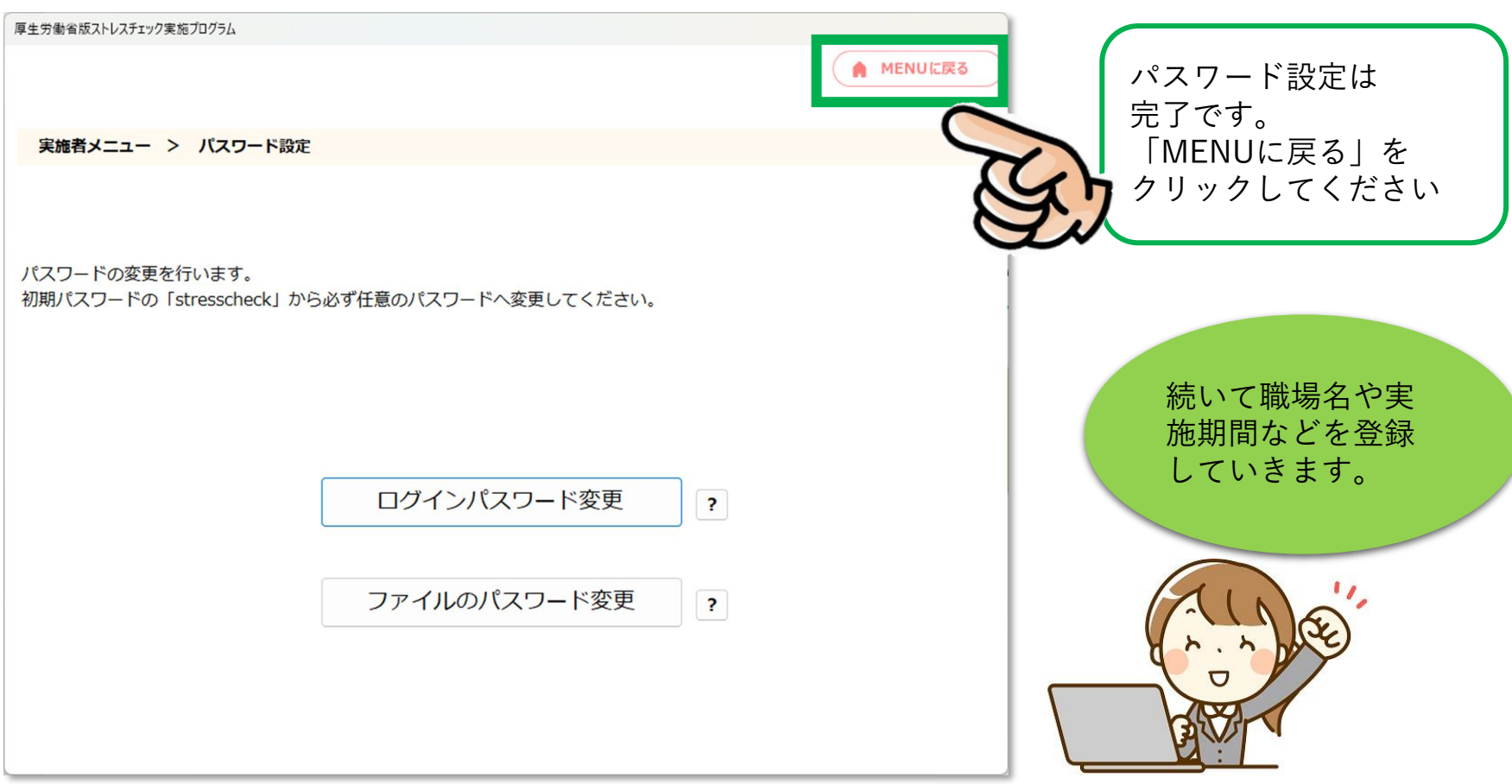

## <span id="page-24-0"></span>**.実施管理**

### **「①実施管理」をクリックして、ストレスチェック実施回の作成・設定をします**

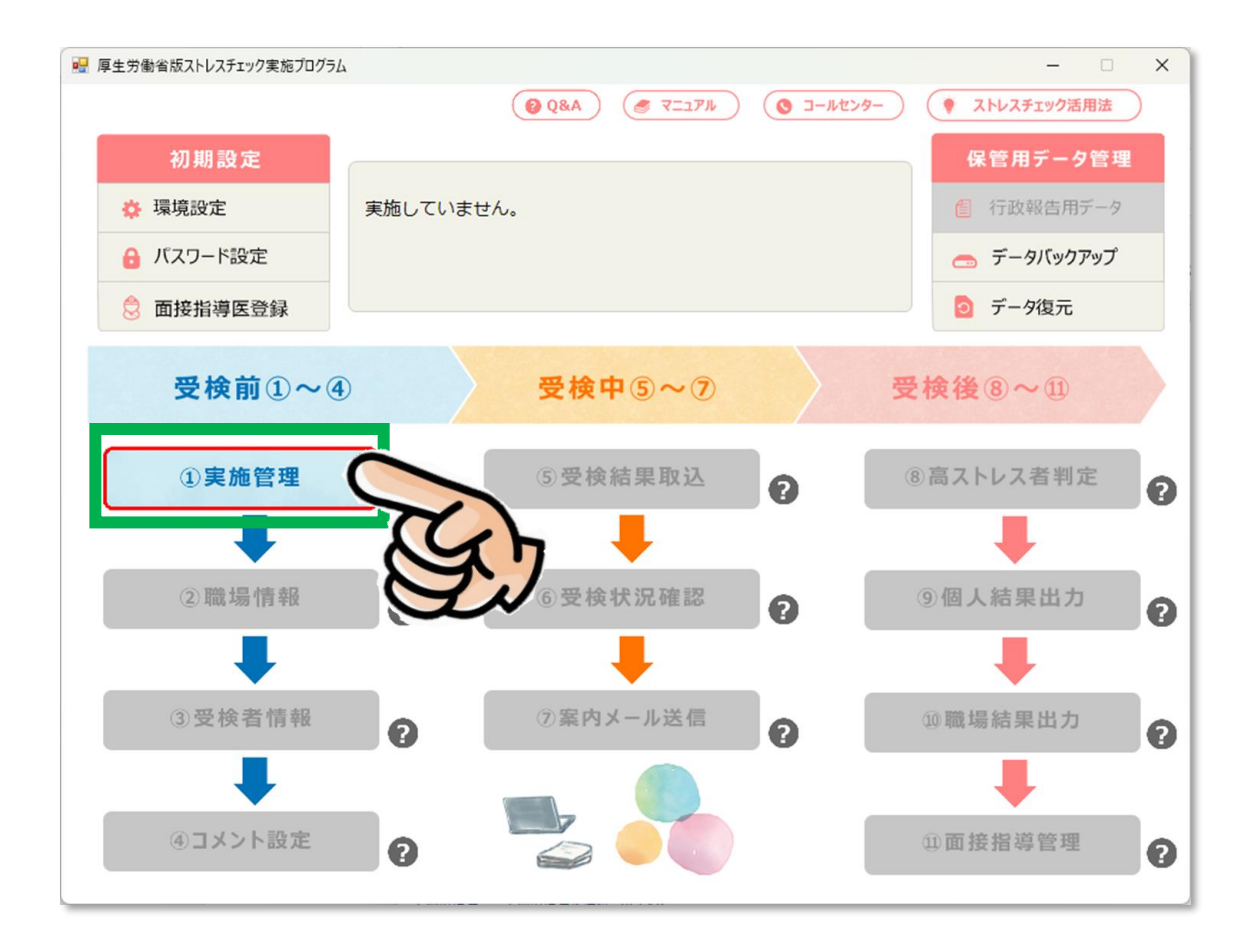

### **ストレスチェック実施期間などを設定・登録します**

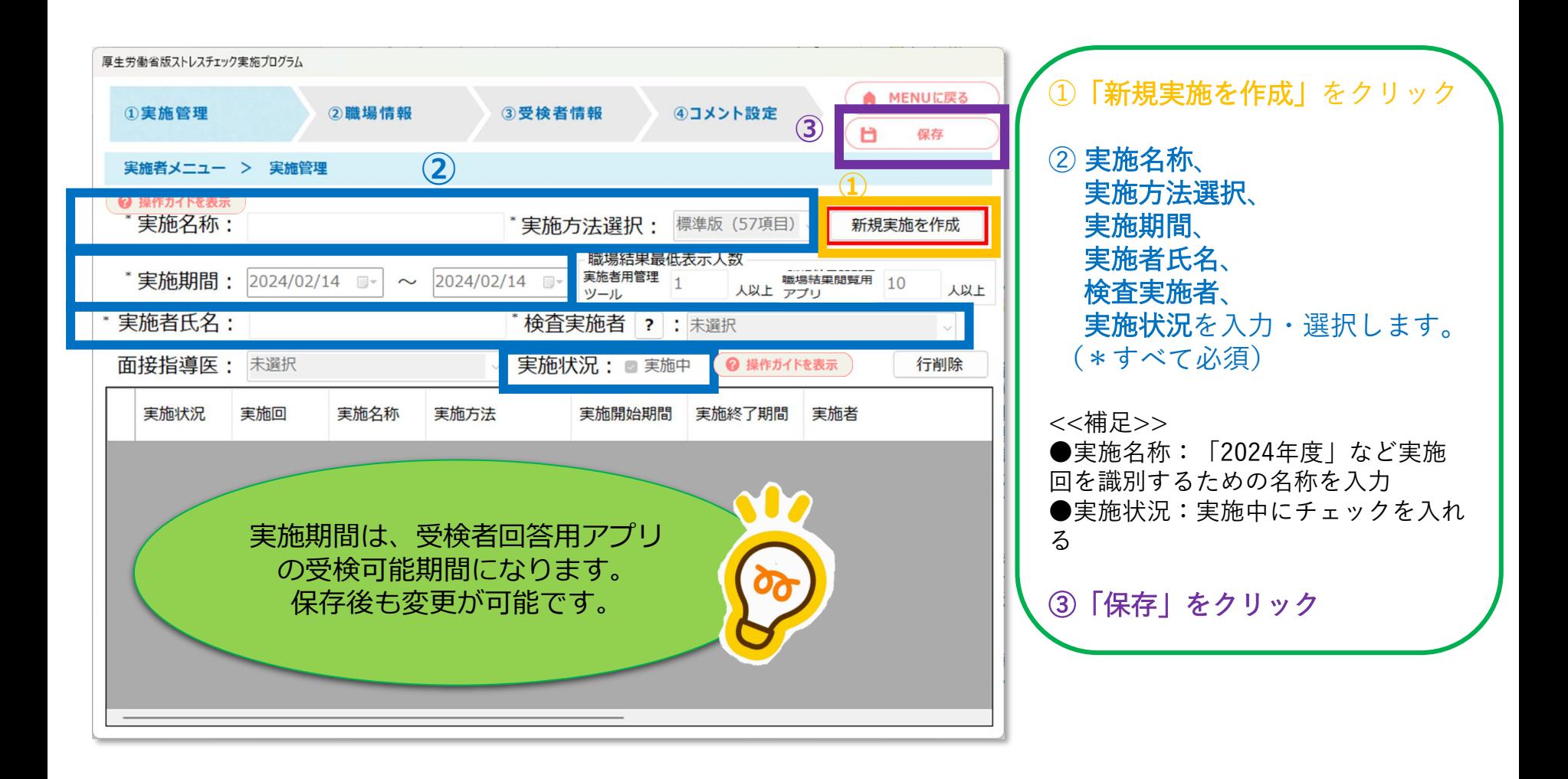

### **保存した内容がリストに表示されます**

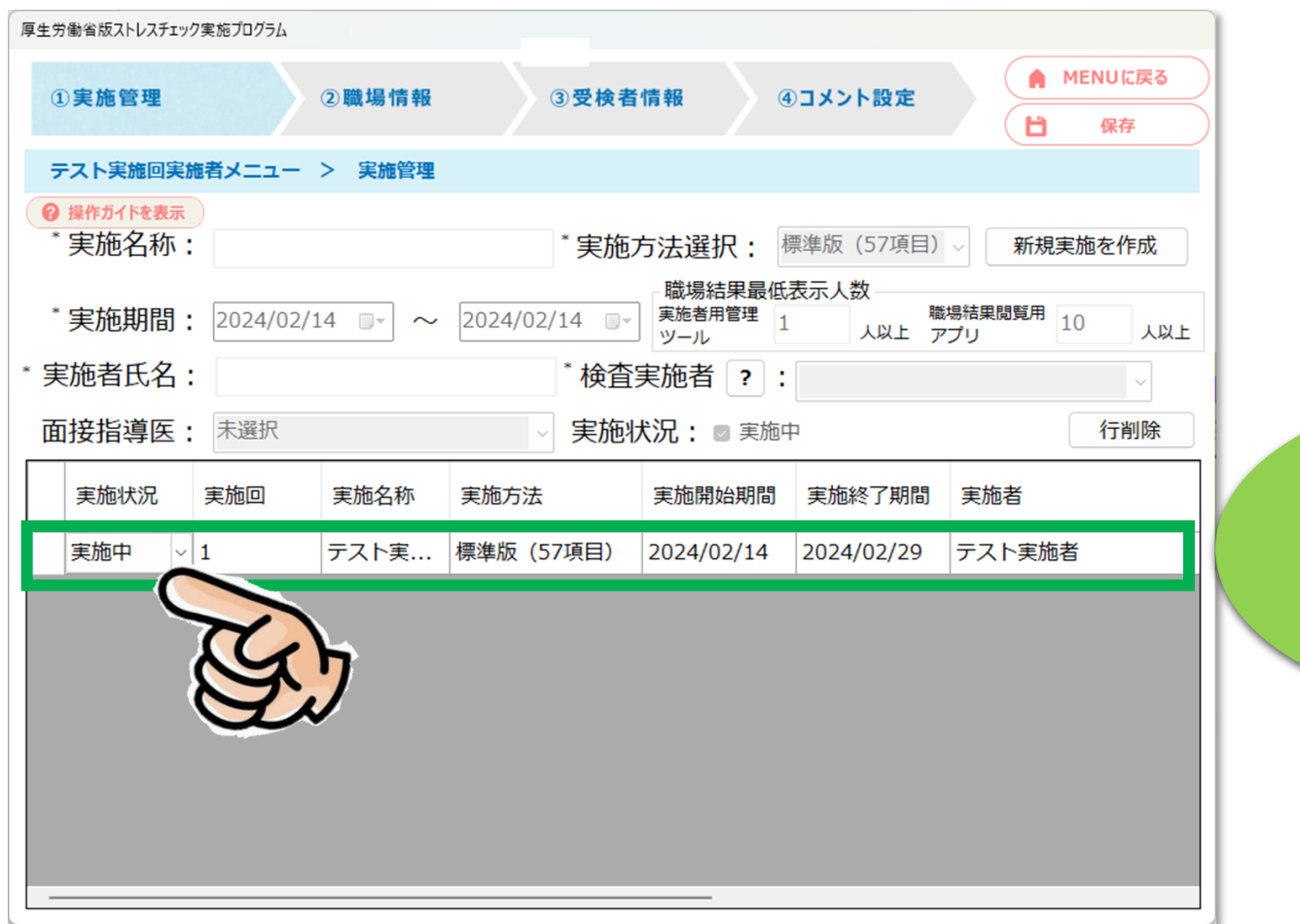

実施状況が「実施中」 になっているか確認し ましょう! POINT!

## <span id="page-27-0"></span>**6.職場情報**

### **「②職場情報」をクリックして、職場情報の登録をします**

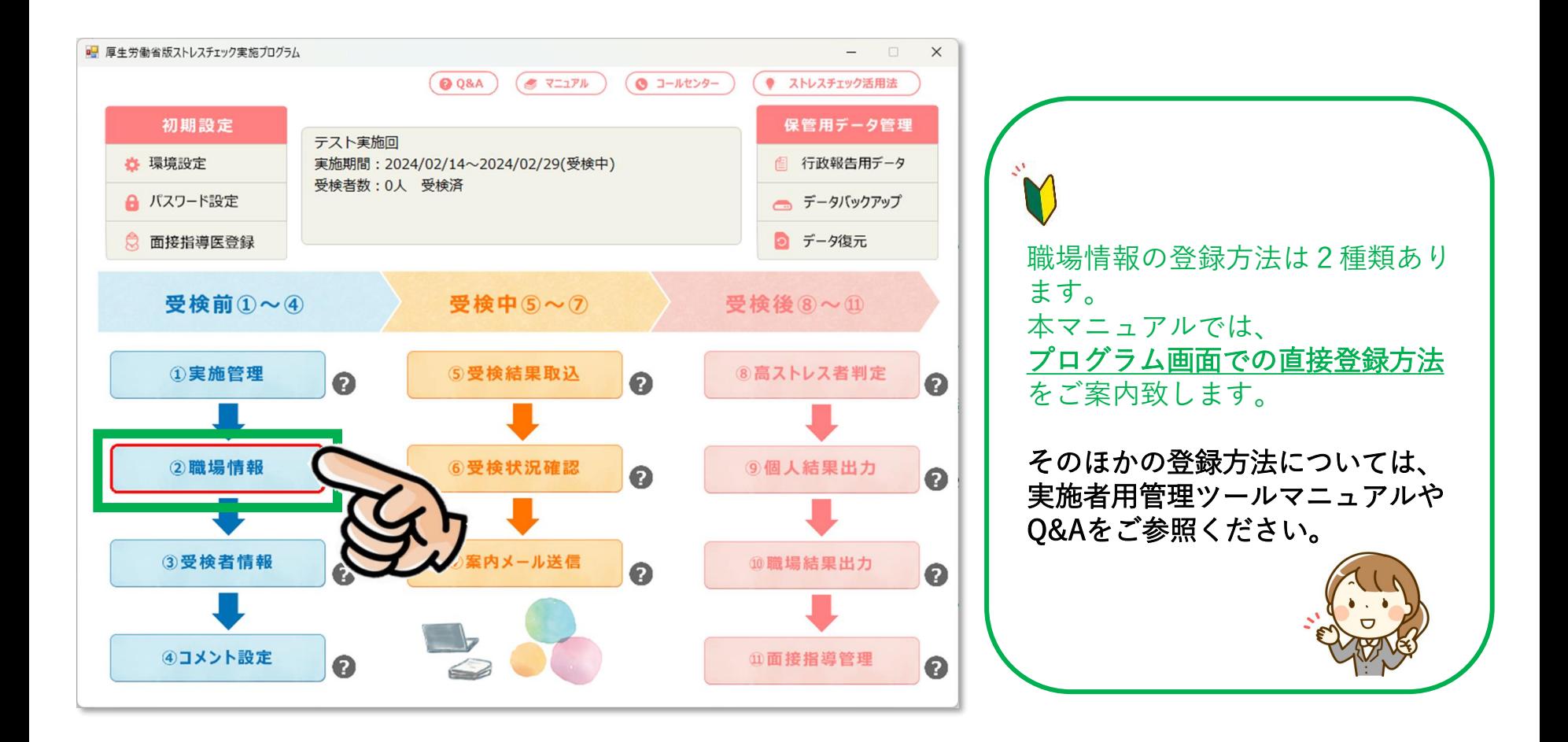

## **②職場情報の登録 – プログラムの画面で登録する**

#### **(1)新規の職場を作成します**

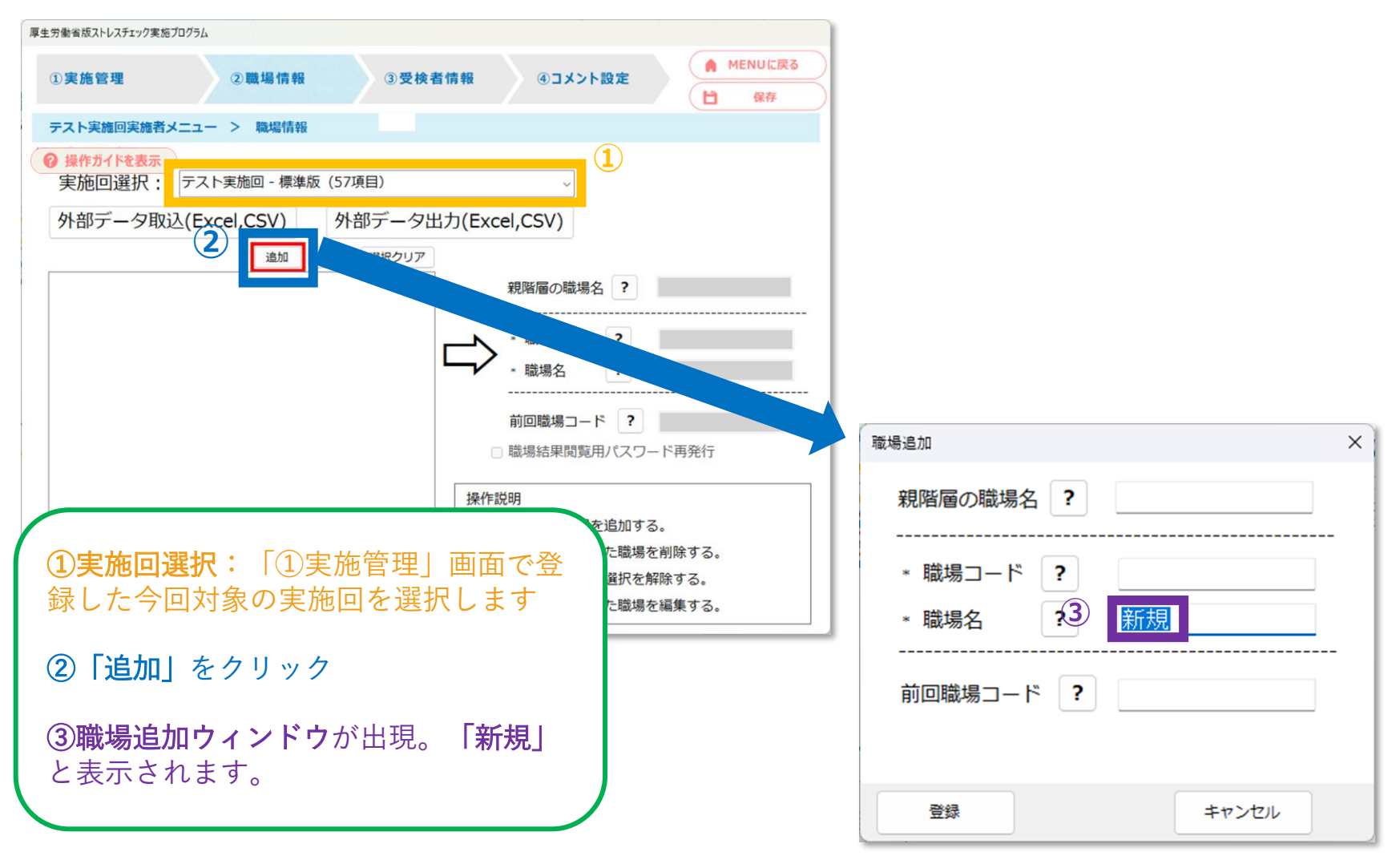

#### **(2)職場名・職場コードの編集**

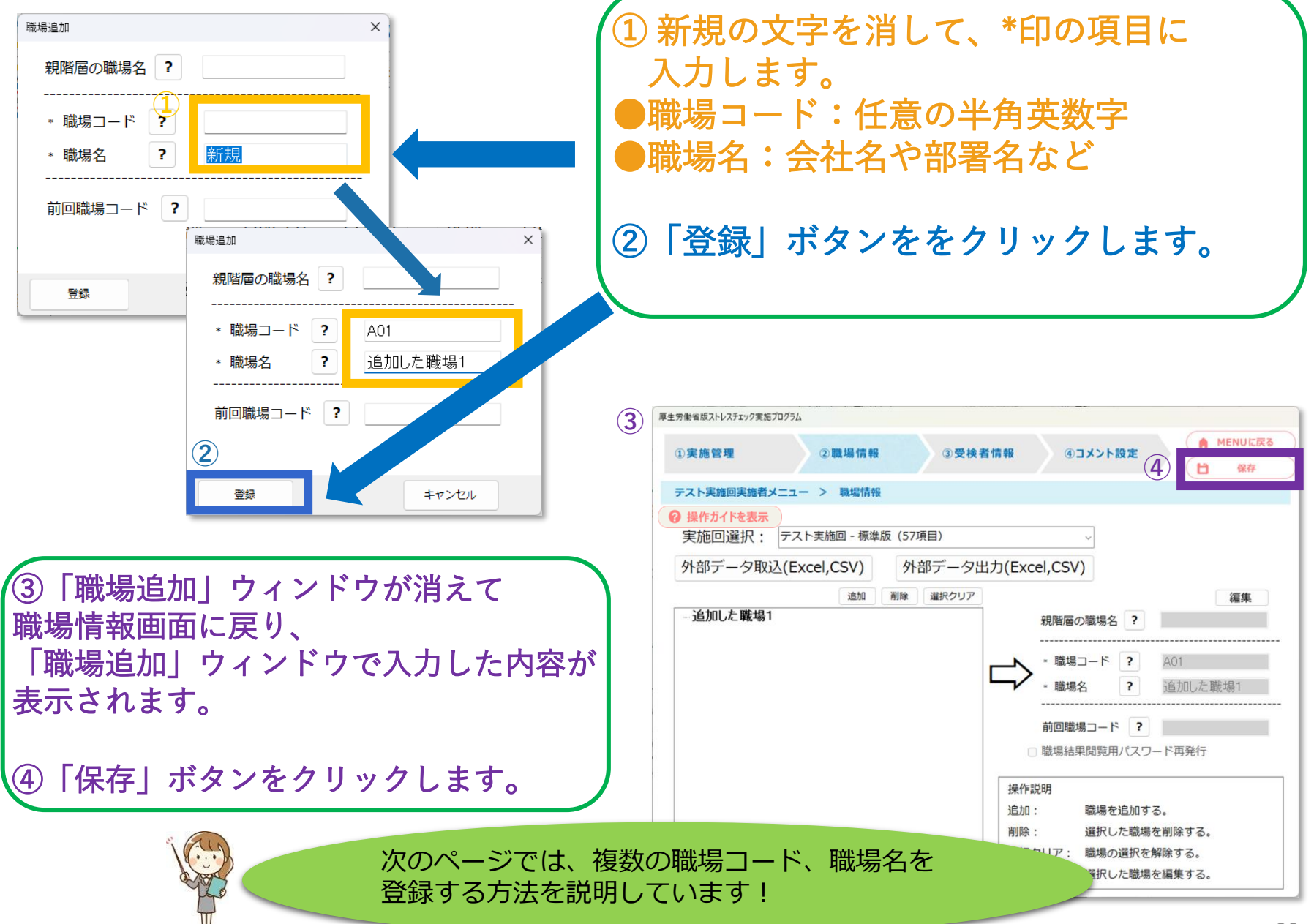

### **●並列で登録する → [P31](#page-31-0)へ**

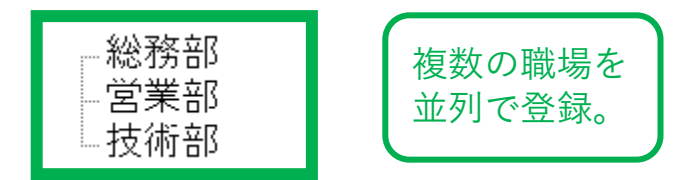

### **●階層で登録する → [P32](#page-32-0)へ**

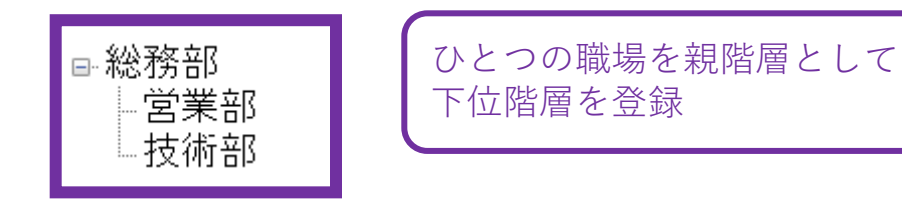

#### <span id="page-31-0"></span>**(3)-1 複数の職場を登録する(並列での登録)**

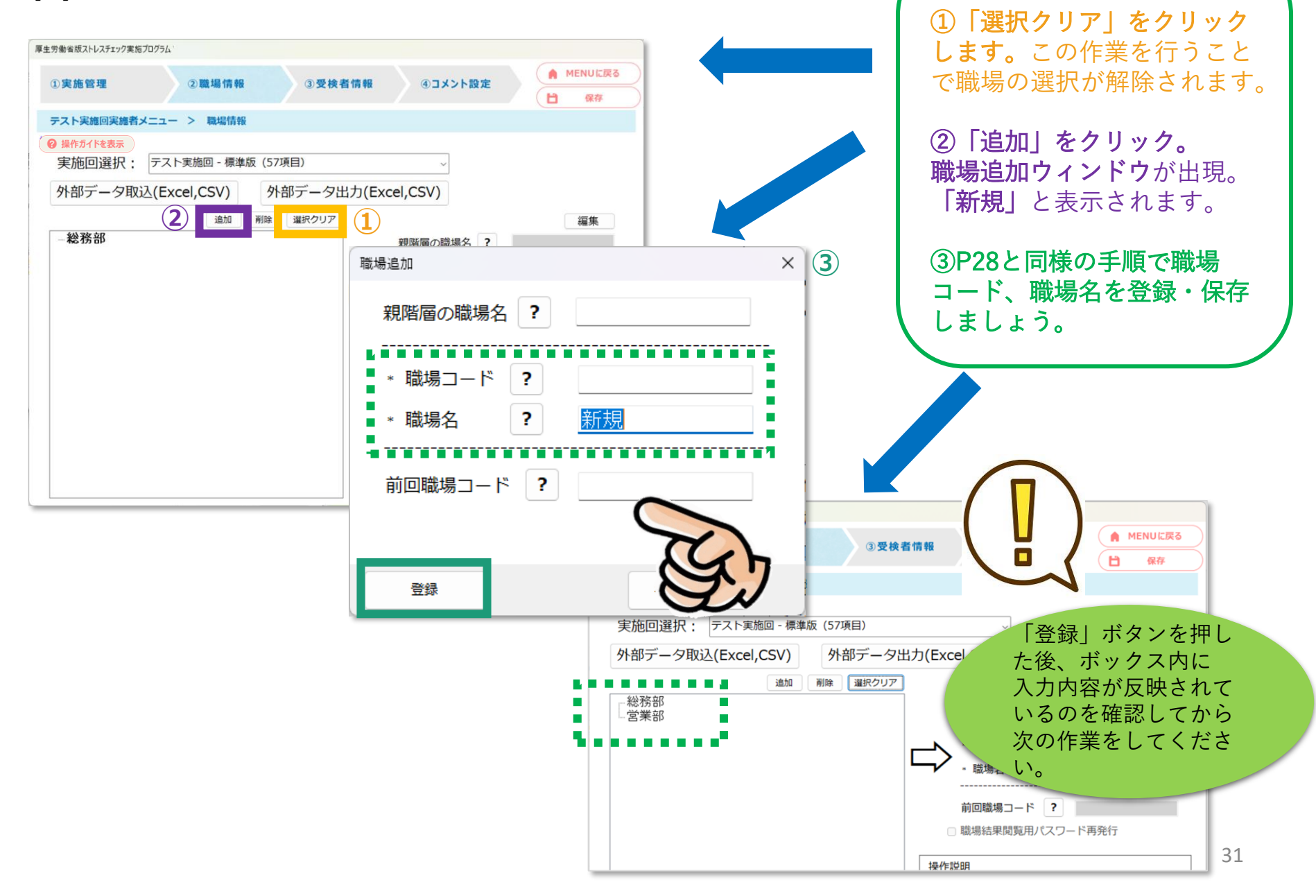

#### <span id="page-32-0"></span>**(3)-2 登録済みの職場の下位階層の職場を登録する(階層での登録)**

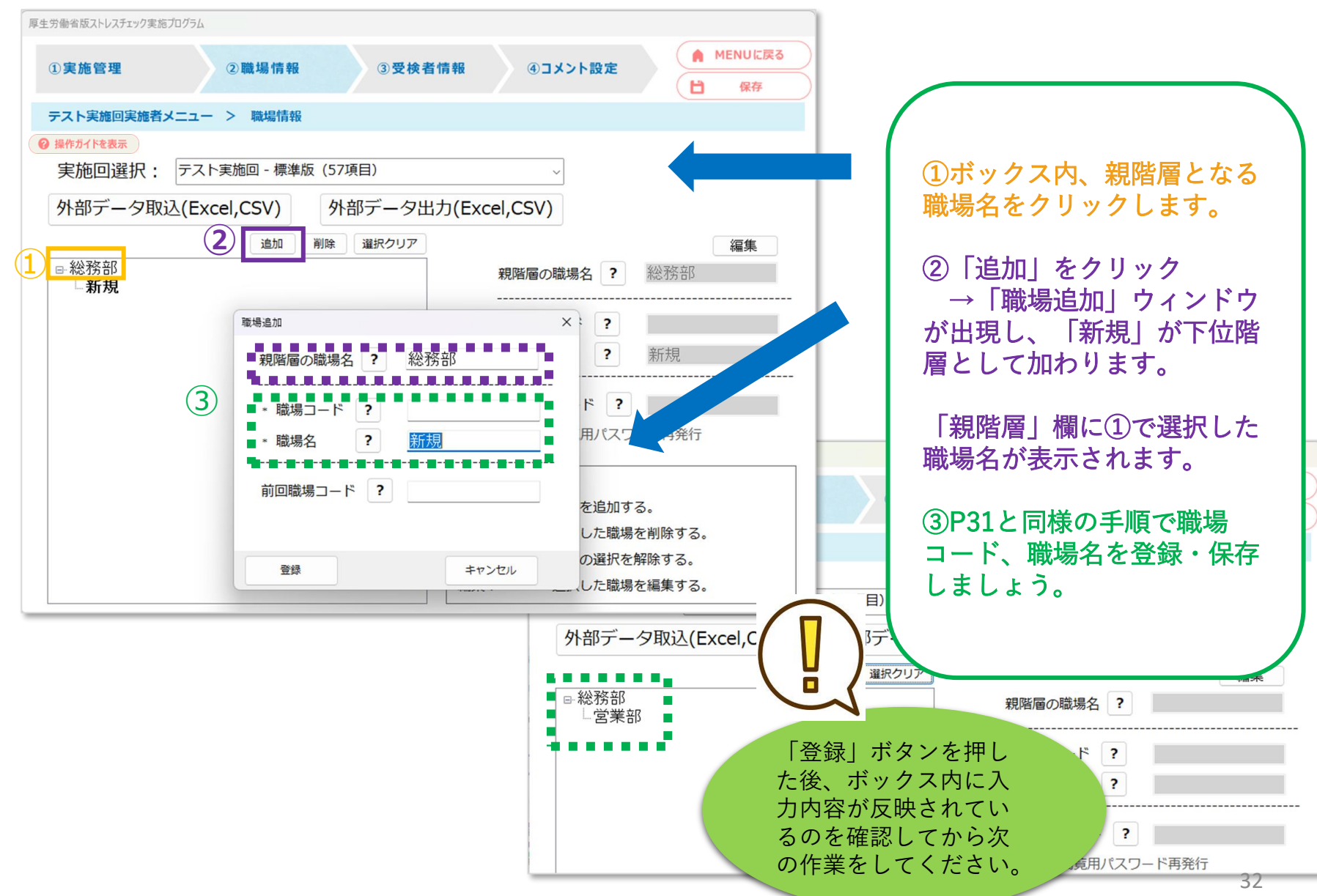

<u> De Carlos de Carlos de Carlos de Carlos de Carlos de Carlos de Carlos de Carlos de Carlos de Carlos de Carlos de Carlos de Carlos de Carlos de Carlos de Carlos de Carlos de Carlos de Carlos de Carlos de Carlos de Carlos </u>

#### **(4) 登録・保存した職場を修正・削除するには**

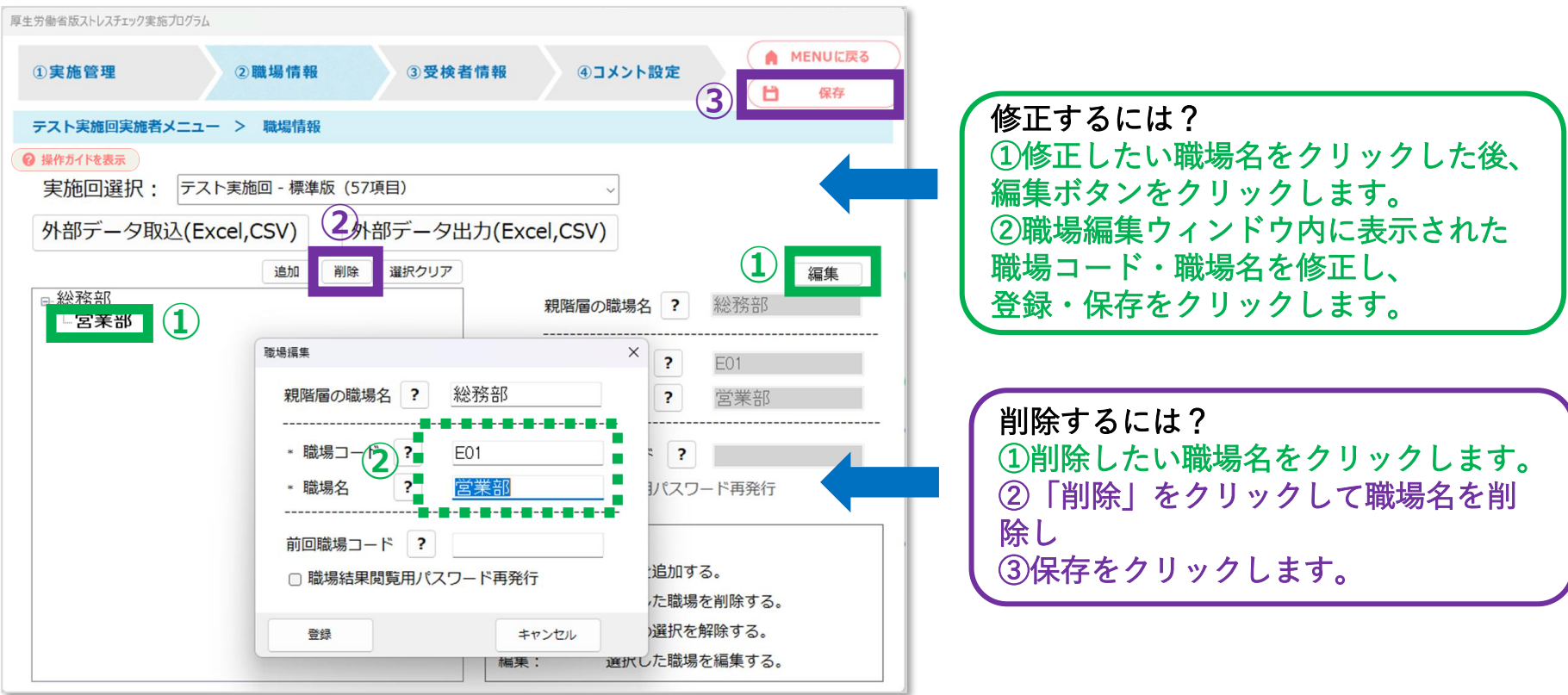

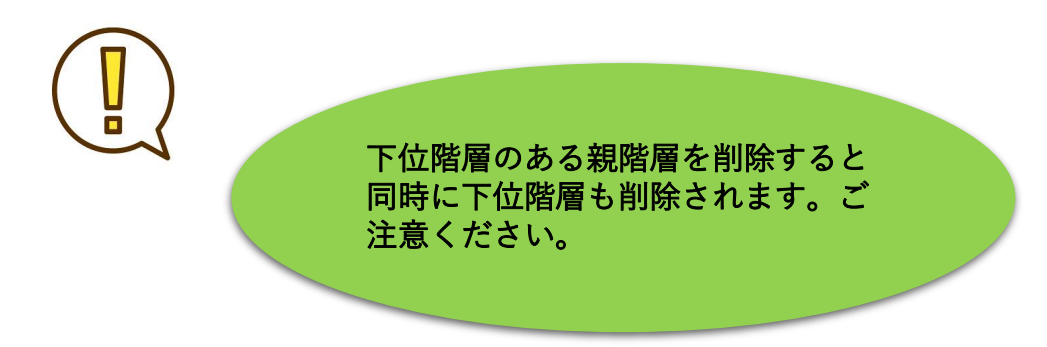

## <span id="page-34-0"></span>**7.受検者情報**

**[ログイン形式と、入力形式とは?](#page-16-0)P16**

次に「3受検者情報」を登録していきます。

・ログイン形式で受検者回答用アプリでの受検の場合は、必ず登録してください。

・入力形式の場合は登録せずに受検者回答用アプリからの受検が可能です。 未受検者を確認したい場合は、登録をして下さい。

・紙の調査票でストレスチェックを実施する場合も登録は任意です。

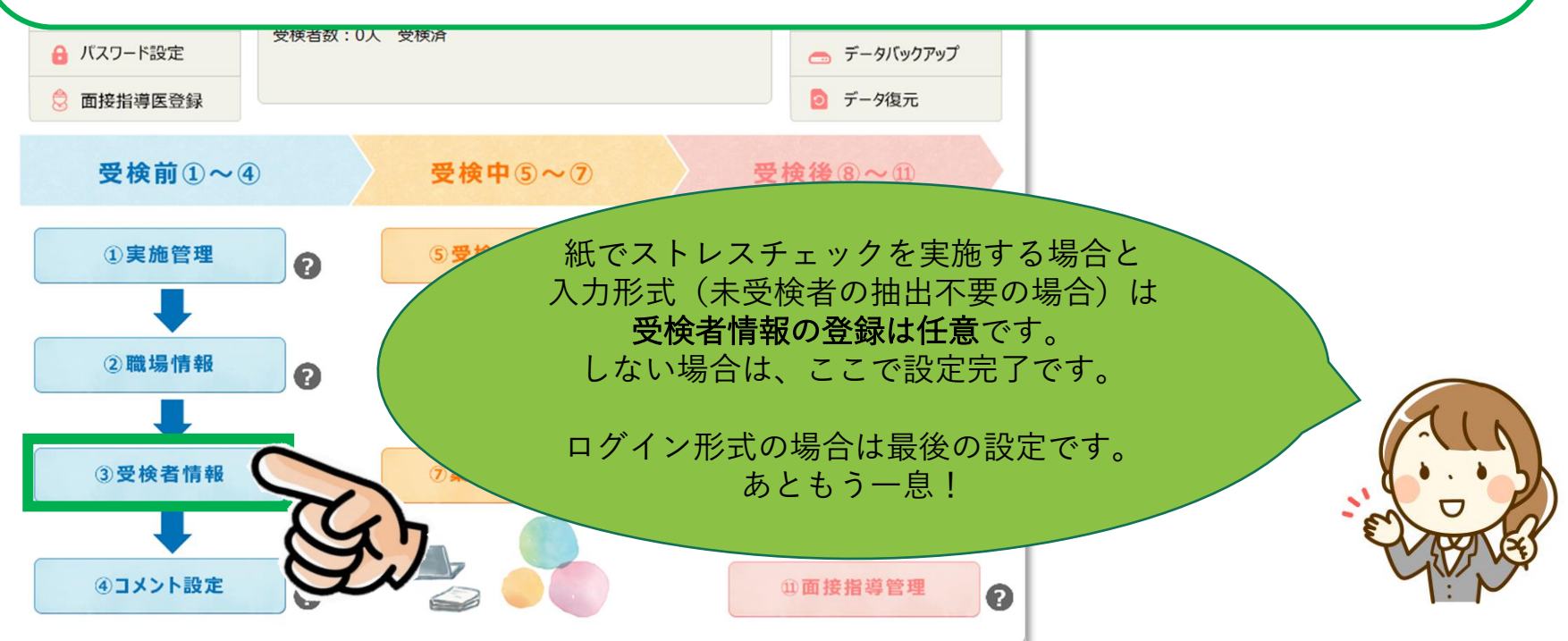

### **「③受検者情報」をクリックして、受検者情報の登録をします**

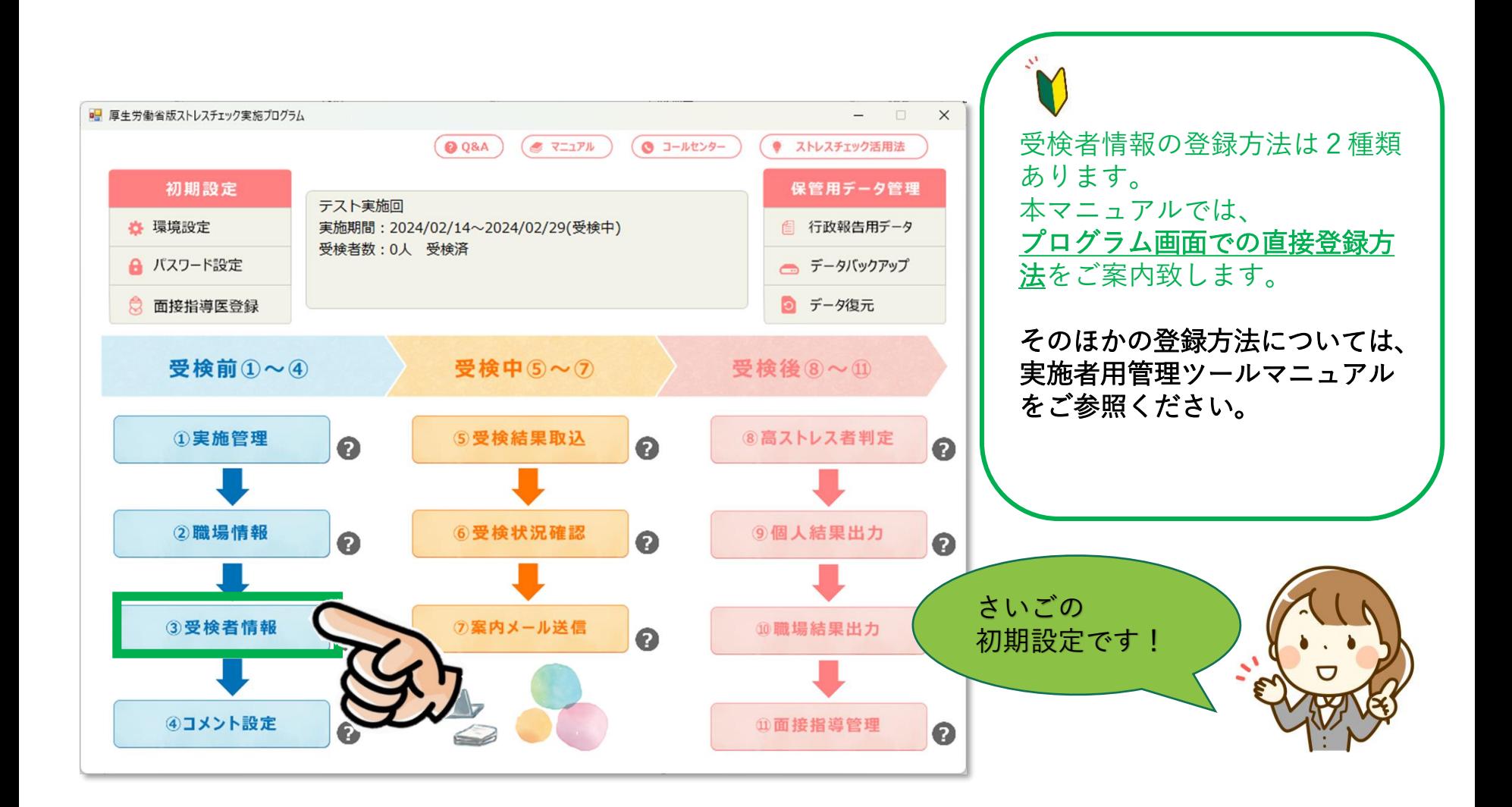

### **③受検者情報の設定 -プログラムの画面で登録する**

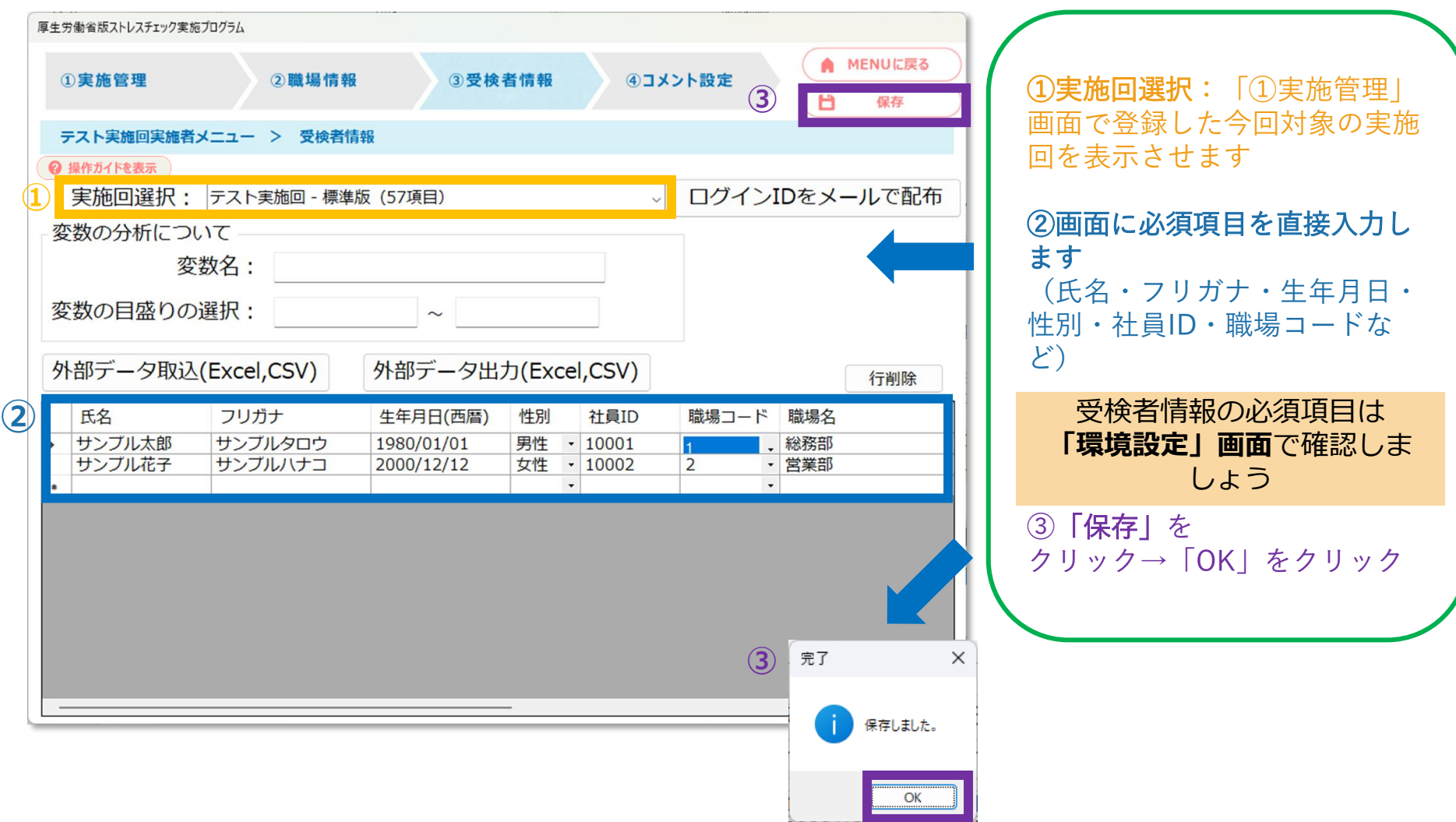

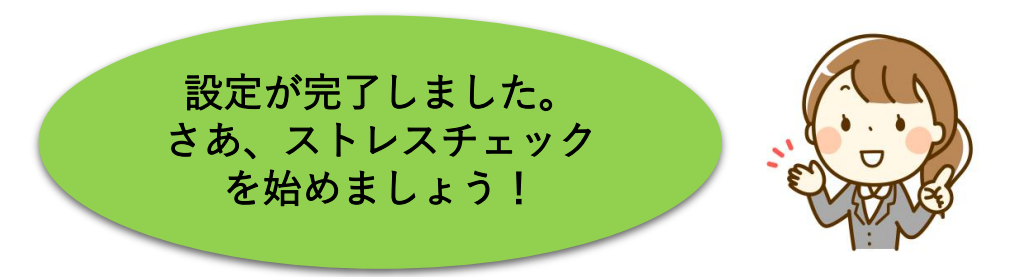

#### **~ 受検は受検者回答用アプリ、紙の調査票、Excel版調査票で行いましょう ~**

【受検者回答用アプリの場合】 共有フォルダにプログラムを設置し、受検者に公開します。 設定と使い方:受検者回答用アプリ設置手順書 [https://stresscheck.mhlw.go.jp/download/stresscheck\\_app.pdf](https://stresscheck.mhlw.go.jp/download/stresscheck_app.pdf)

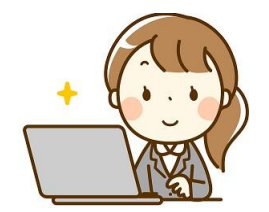

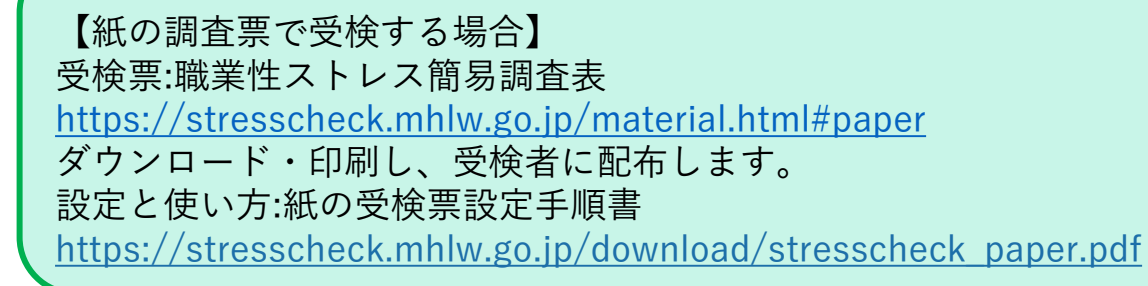

【Excel版調査票で受検する場合】 受検票:Excel版調査票をダウンロード [https://stresscheck.mhlw.go.jp/download/Excel\\_chosahyo57.xlsx](https://stresscheck.mhlw.go.jp/download/Excel_chosahyo57.xlsx) 受検者に配布します。 設定と使い方:Excel版調査票設定手順書 [https://stresscheck.mhlw.go.jp/download/stresscheck\\_excel.pdf](https://stresscheck.mhlw.go.jp/download/stresscheck_excel.pdf)

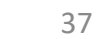